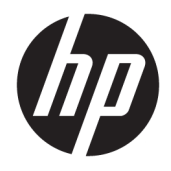

Οδηγός χρήσης

© Copyright 2016 HP Development Company, L.P.

Η ονομασία Windows είναι σήμα κατατεθέν ή εμπορικό σήμα της Microsoft Corporation στις Ηνωμένες Πολιτείες ή/και σε άλλες χώρες.

Οι πληροφορίες που περιέχονται στο παρόν υπόκεινται σε αλλαγές χωρίς προειδοποίηση. Οι μόνες εγγυήσεις που ισχύουν για τα προϊόντα και τις υπηρεσίες της HP περιέχονται στις ρητές δηλώσεις εγγύησης που συνοδεύουν αυτά τα προϊόντα και υπηρεσίες. Κανένα στοιχείο στο παρόν δεν δύναται να ερμηνευθεί ως πρόσθετη εγγύηση. Η HP δεν ευθύνεται για τεχνικά ή συντακτικά λάθη ή παραλείψεις του παρόντος εγγράφου.

#### **Επισήμανση για το προϊόν**

Αυτός ο οδηγός περιγράφει λειτουργίες που είναι κοινές στα περισσότερα μοντέλα. Ορισμένες λειτουργίες μπορεί να μην είναι διαθέσιμες στο προϊόν σας. Για να αποκτήσετε πρόσβαση στον πιο πρόσφατο οδηγό χρήσης, επισκεφτείτε τη διεύθυνση [http://www.hp.com/support.](http://www.hp.com/support) Επιλέξτε **Βρείτε το προϊόν σας**, και ακολουθήστε τις οδηγίες που εμφανίζονται στην οθόνη.

Δεύτερη έκδοση: Μάρτιος 2016

Πρώτη έκδοση: Ιανουάριος 2016

Κωδικός εγγράφου: 851545-152

## **Πληροφορίες για τον οδηγό**

Ο οδηγός αυτός παρέχει πληροφορίες αναφορικά στα χαρακτηριστικά της οθόνης, τη ρύθμιση της οθόνης, και τις τεχνικές προδιαγραφές.

- **ΠΡΟΕΙΔ/ΣΗ!** Υποδεικνύει μια επικίνδυνη κατάσταση η οποία εάν δεν αποφευχθεί, **θα μπορούσε** να προκαλέσει θάνατο ή σοβαρό τραυματισμό.
- **ΠΡΟΣΟΧΗ:** Υποδεικνύει μια επικίνδυνη κατάσταση η οποία εάν δεν αποφευχθεί, **θα μπορούσε** να προκαλέσει θάνατο ή σοβαρό τραυματισμό.
- **ΣΗΜΑΝΤΙΚΟ:** Υποδεικνύει πληροφορίες που θεωρούνται σημαντικές αλλά δεν αφορούν κινδύνους (όπως, για παράδειγμα, μηνύματα που σχετίζονται με υλικές ζημιές). Μια ειδοποίηση ενημερώνει το χρήστη ότι, αν δεν ακολουθήσει μια διαδικασία ακριβώς όπως περιγράφεται, αυτό μπορεί να έχει ως αποτέλεσμα την απώλεια δεδομένων ή κάποια βλάβη στο υλικό ή το λογισμικό. Επίσης, περιλαμβάνει σημαντικές πληροφορίες για την επεξήγηση μιας έννοιας ή την ολοκλήρωση κάποιας εργασίας.
- **ΣΗΜΕΙΩΣΗ:** Περιέχει πρόσθετες πληροφορίες, για να επισημάνει ή να συμπληρώσει σημαντικά σημεία στο κύριο κείμενο.
- **ΥΠΟΔΕΙΞΗ:** Παρέχει χρήσιμες συμβουλές για την ολοκλήρωση μιας εργασίας.

# Πίνακας περιεχομένων

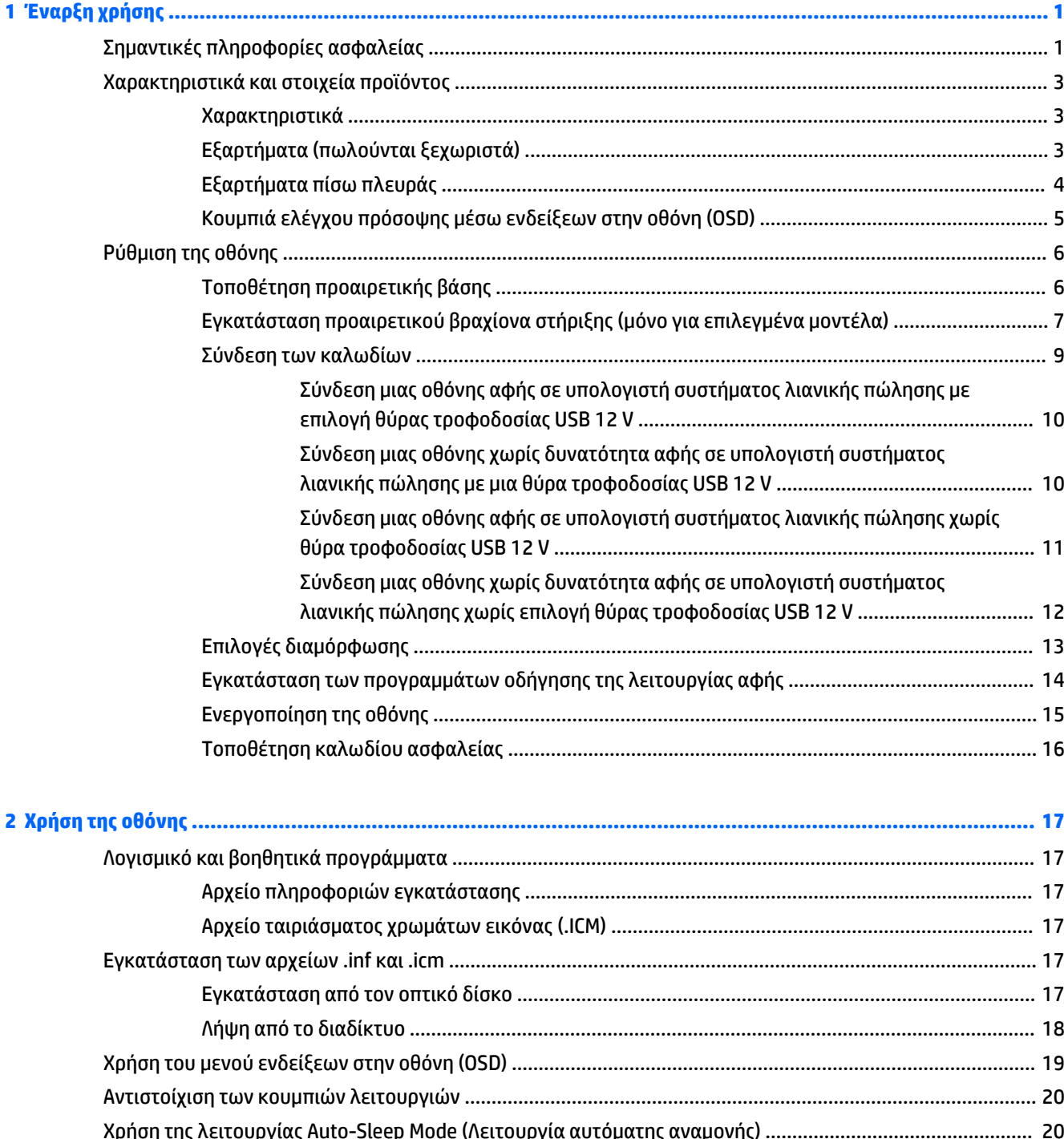

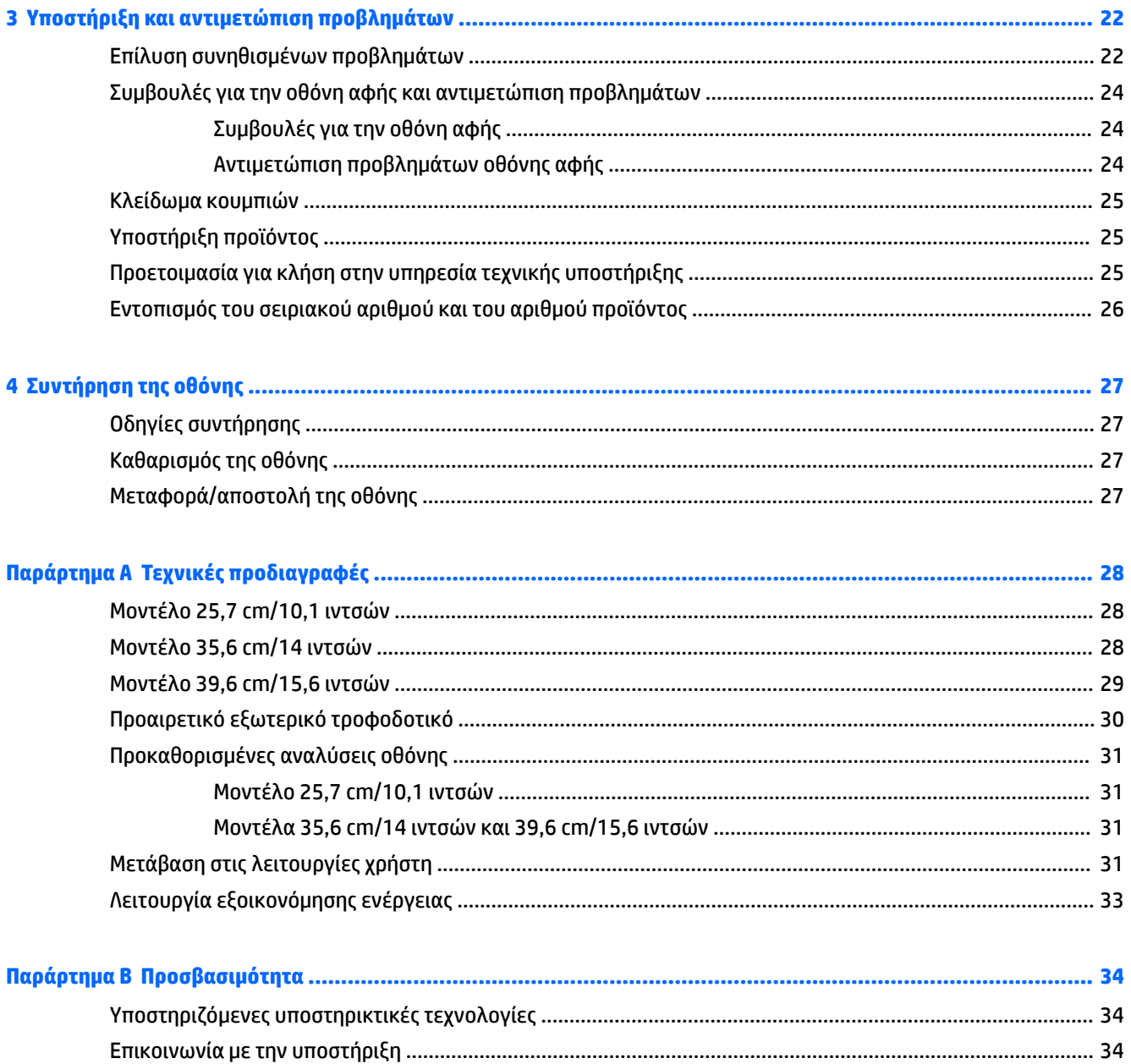

# <span id="page-6-0"></span>**1 Έναρξη χρήσης**

# **Σημαντικές πληροφορίες ασφαλείας**

Η οθόνη μπορεί να συνοδεύεται από καλώδιο τροφοδοσίας και τροφοδοτικό AC. Μη χρησιμοποιείτε διαφορετικό καλώδιο εκτός από το καλώδιο τροφοδοσίας και τη σύνδεση που ενδείκνυνται για τη συγκεκριμένη οθόνη. Για πληροφορίες σχετικά με το σωστό σετ καλωδίων τροφοδοσίας για χρήση με την οθόνη, ανατρέξτε στις *Επισημάνσεις για το προϊόν* που παρέχονται στον οπτικό δίσκο ή στο κιτ τεκμηρίωσης.

**ΠΡΟΕΙΔ/ΣΗ!** Για να μειώσετε τον κίνδυνο ηλεκτροπληξίας ή βλάβης του εξοπλισμού:

- Συνδέστε το καλώδιο τροφοδοσίας σε μια πρίζα AC που είναι εύκολα προσβάσιμη ανά πάσα στιγμή.
- Διακόψτε την τροφοδοσία του υπολογιστή αποσυνδέοντας το καλώδιο τροφοδοσίας από την πρίζα AC.

• Αν το καλώδιο τροφοδοσίας έχει βύσμα σύνδεσης 3 ακίδων, συνδέστε το καλώδιο σε γειωμένη πρίζα 3 ακίδων με γείωση. Μην απενεργοποιείτε την ακίδα γείωσης του καλωδίου ρεύματος προσθέτοντας για παράδειγμα έναν προσαρμογέα 2 ακίδων. Η ακίδα γείωσης αποτελεί σημαντικό χαρακτηριστικό ασφαλείας.

Για την ασφάλειά σας, μην τοποθετείτε αντικείμενα επάνω στα καλώδια τροφοδοσίας ή σε καλώδια. Διατάξτε τα με τρόπο που δεν θα είναι δυνατό κάποιος να τα πατήσει ή να σκοντάψει σε αυτά.

Για να μειώσετε τον κίνδυνο σοβαρού τραυματισμού, διαβάστε τον *Οδηγό ασφάλειας και άνεσης*. Περιγράφει τον κατάλληλο σταθμό εργασίας, τη ρύθμιση των παραμέτρων, τη σωστή στάση καθώς και τις συνήθειες εργασίας των χρηστών υπολογιστών αλλά και συμβουλές για την υγεία τους. Παρέχει επίσης σημαντικές πληροφορίες ασφαλείας σχετικά με μηχανικά και ηλεκτρικά ζητήματα. Ο οδηγός αυτός βρίσκεται στο web, στην τοποθεσία<http://www.hp.com/ergo>.

**ΣΗΜΑΝΤΙΚΟ:** Για την προστασία της οθόνης, αλλά και του υπολογιστή, συνδέστε όλα τα καλώδια τροφοδοσίας του υπολογιστή και των περιφερειακών συσκευών (όπως οθόνη, εκτυπωτής, σαρωτής) σε συσκευή προστασίας από απότομες μεταβολές τάσης, όπως ένα πολύπριζο, ή σε συσκευή UPS (Uninterruptible Power Supply). Δεν παρέχουν όλα τα πολύπριζα προστασία από απότομες μεταβολές τάσης. Για να ισχύει αυτό, θα πρέπει τα πολύπριζα να φέρουν ειδική ένδειξη ότι παρέχουν αυτού του είδους την προστασία. Χρησιμοποιήστε ένα πολύπριζο του οποίου ο κατασκευαστής παρέχει "Πολιτική αντικατάστασης σε περίπτωση βλάβης", ώστε να μπορέσετε να αντικαταστήσετε τον εξοπλισμό σας σε περίπτωση που η προστασία από απότομες μεταβολές τάσης δεν λειτουργήσει.

Χρησιμοποιήστε ένα κατάλληλο έπιπλο σωστού μεγέθους, σχεδιασμένο για τη σωστή στήριξη της οθόνης LCD HP.

**ΠΡΟΕΙΔ/ΣΗ!** Οι οθόνες LCD που είναι ακατάλληλα τοποθετημένες σε ντουλάπια, βιβλιοθήκες, ράφια, γραφεία, μεγάφωνα, μπαούλα ή καροτσάκια ενδέχεται να πέσουν και να προκαλέσουν τραυματισμό.

Πρέπει να είστε πολύ προσεκτικοί και να δρομολογήσετε όλα τα καλώδια που συνδέονται με την οθόνη LCD ώστε να αποφύγετε να τα τραβήξετε, να πιαστείτε σε αυτά ή να σκοντάψετε επάνω τους.

Βεβαιωθείτε ότι η συνολική τιμή αμπέρ των προϊόντων που συνδέονται στην πρίζα AC δεν υπερβαίνει την τιμή ρεύματος της πρίζας και ότι η συνολική τιμή αμπέρ των προϊόντων που συνδέονται στο καλώδιο τροφοδοσίας δεν υπερβαίνει την τιμή του καλωδίου. Δείτε την ετικέτα ισχύος για να καθορίσετε την ένταση σε αμπέρ (AMPS ή A) για κάθε συσκευή.

Εγκαταστήστε την οθόνη κοντά σε πρίζα AC, στην οποία έχετε εύκολη πρόσβαση. Αποσυνδέστε την οθόνη πιάνοντας το βύσμα σταθερά και τραβώντας το από την πρίζα AC. Δεν πρέπει να αποσυνδέετε ποτέ την οθόνη τραβώντας το καλώδιο.

Μην ρίχνετε κάτω την οθόνη και μην την τοποθετείτε σε ασταθείς επιφάνειες.

**ΣΗΜΕΙΩΣΗ:** Αυτό το προϊόν είναι κατάλληλο για σκοπούς ψυχαγωγίας. Μπορείτε να τοποθετήσετε την οθόνη σε περιβάλλον ελεγχόμενων συνθηκών φωτισμού για να αποφεύγονται οι παρεμβολές από το φωτισμό περιβάλλοντος και από φωτεινές επιφάνειες που ενδέχεται να προκαλέσουν ενοχλητικές αντανακλάσεις από την οθόνη.

# <span id="page-8-0"></span>**Χαρακτηριστικά και στοιχεία προϊόντος**

### **Χαρακτηριστικά**

Μεταξύ των χαρακτηριστικών που διαθέτει η οθόνη περιλαμβάνονται τα ακόλουθα:

- Οθόνη αφής 25,7 cm (10,1 ίντσες) και ανάλυση 1280 x 800, καθώς και υποστήριξη πλήρους οθόνης για χαμηλότερες αναλύσεις. Περιλαμβάνει προσαρμοσμένη κλίμακα για μέγιστο μέγεθος εικόνας και, παράλληλα, διατήρηση της αρχικής αναλογίας διαστάσεων
- Οθόνη αφής ή χωρίς δυνατότητα αφής 35,6 cm (14 ίντσες) και ανάλυση 1366 x 768, καθώς και υποστήριξη πλήρους οθόνης για χαμηλότερες αναλύσεις. Περιλαμβάνει προσαρμοσμένη κλίμακα για μέγιστο μέγεθος εικόνας και, παράλληλα, διατήρηση της αρχικής αναλογίας διαστάσεων
- Οθόνη αφής 39,6 cm (15,6 ίντσες) και ανάλυση 1366 x 768, καθώς και υποστήριξη πλήρους οθόνης για χαμηλότερες αναλύσεις. Περιλαμβάνει προσαρμοσμένη κλίμακα για μέγιστο μέγεθος εικόνας και, παράλληλα, διατήρηση της αρχικής αναλογίας διαστάσεων
- Ευρεία γωνία προβολής για θέαση από όρθια ή καθιστή θέση ή ενώ μετακινείστε
- Τεχνολογία Projected Capacitive Touch 5 σημείων επαφής σε μοντέλα αφής
- Διατίθεται εξωτερική τροφοδοσία 45 W από την HP
- Στήριγμα ανάρτησης VESA 100 mm x 100 mm
- Είσοδος τροφοδοσίας DC
- Είσοδος σήματος εικόνας DisplayPort
- Θύρα αποστολής δεδομένων USB Type-B σε μοντέλα αφής
- Δυνατότητα άμεσης λειτουργίας (plug and play), εάν υποστηρίζεται από το λειτουργικό σας σύστημα
- Προβλέπεται υποδοχή καλωδίου ασφαλείας στο πίσω μέρος της οθόνης για προαιρετικό καλώδιο ασφαλείας
- Ρυθμίσεις της λειτουργίας εμφάνισης στην οθόνη (OSD) σε αρκετές γλώσσες για εύκολη ρύθμιση και βελτιστοποίηση της εικόνας
- HP Display Assistant για προσαρμογή των ρυθμίσεων της οθόνης και ενεργοποίηση των χαρακτηριστικών αποτροπής κλοπής (ανατρέξτε στον *Οδηγό χρήσης του HP Display Assistant* στον οπτικό δίσκο που συνοδεύει με την οθόνη σας ή στη διεύθυνση [http://www.hp.com/support\)](http://www.hp.com/support).
- Δίσκος λογισμικού και τεκμηρίωσης που περιλαμβάνει τα προγράμματα οδήγησης της οθόνης και την τεκμηρίωση του προϊόντος
- Λειτουργία εξοικονόμησης ενέργειας για κάλυψη των απαιτήσεων μειωμένης κατανάλωσης ενέργειας

**ΣΗΜΕΙΩΣΗ:** Για πληροφορίες ασφάλειας και κανονισμών, δείτε τις *Επισημάνσεις για το προϊόν* που παρέχονται στον οπτικό δίσκο ή στο κιτ τεκμηρίωσης. Για να εντοπίσετε ενημερώσεις για τον οδηγό χρήσης του προϊόντος σας, επισκεφτείτε τη διεύθυνση <http://www.hp.com/support>για να πραγματοποιήσετε λήψη των πιο πρόσφατων εκδόσεων των προγραμμάτων και προγραμμάτων οδήγησης HP. Επιπλέον, μπορείτε να εγγραφείτε για να λαμβάνετε αυτόματες ειδοποιήσεις όταν υπάρχουν διαθέσιμες ενημερώσεις.

## **Εξαρτήματα (πωλούνται ξεχωριστά)**

- Βάση οθόνης HP για χρήση με την οθόνη αφής 25,7 cm (10,1 ίντσες) και τις οθόνες αφής ή χωρίς δυνατότητα αφής 35,6 cm (14 ίντσες)
- Βάση μικρού μεγέθους HP για χρήση με την οθόνη αφής 39,6 cm (15,6 ίντσες)
- <span id="page-9-0"></span>● Βραχίονας στήριξης HP και κιτ καλωδίων 700 mm με καλώδιο DisplayPort 700 mm, καλώδιο USB/ τροφοδοσίας "Y" 700 mm, και καλώδιο τροφοδοσίας USB 700 mm, για χρήση με την οθόνη αφής 25,7 cm (10,1 ίντσες) και τις οθόνες αφής ή χωρίς δυνατότητα αφής 35,6 cm (14 ίντσες) για να τοποθετήσετε την οθόνη ως μια οθόνη για τον πελάτη, στον υπολογιστή του συστήματος λιανικής πώλησης
- Κιτ καλωδίων DisplayPort HP 300 cm
- Καλώδιο DisplayPort HP 300 cm και κιτ καλωδίων USB/τροφοδοσίας "Y" για οθόνες αφής 25,7 cm (10,1 ίντσες), 35,6 cm (14 ίντσες) και 39,6 cm (15,6 ίντσες)
- Καλώδιο DisplayPort HP 300 cm και κιτ καλωδίων τροφοδοσίας USB για την οθόνη χωρίς δυνατότητα αφής 35,6 cm (14 ίντσες)
- Καλώδιο DisplayPort HP 300 cm και κιτ καλωδίων USB Β-A για οθόνες αφής 25,7 cm (10,1 ίντσες), 35,6 cm (14 ίντσες) και 39,6 cm (15,6 ίντσες)
- Τροφοδοτικό HP 45 W

## **Εξαρτήματα πίσω πλευράς**

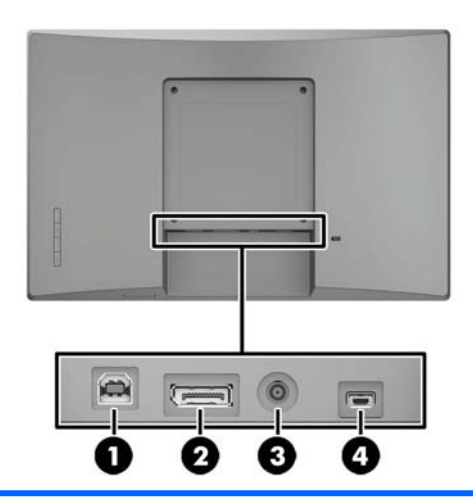

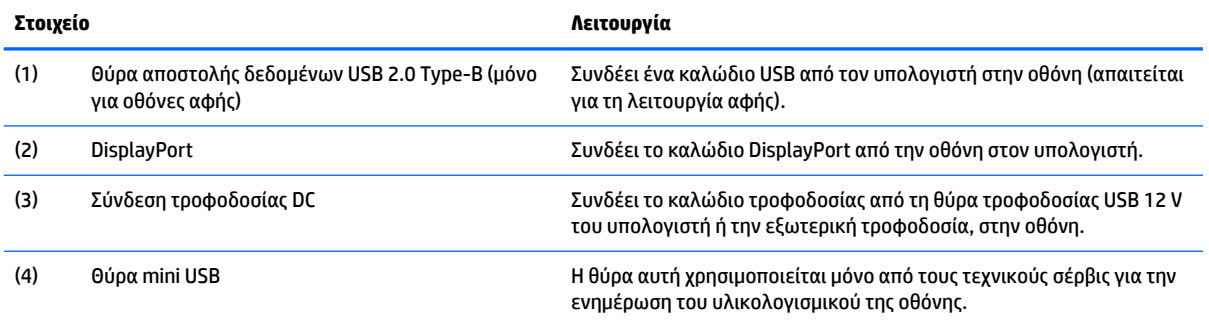

## <span id="page-10-0"></span>**Κουμπιά ελέγχου πρόσοψης μέσω ενδείξεων στην οθόνη (OSD)**

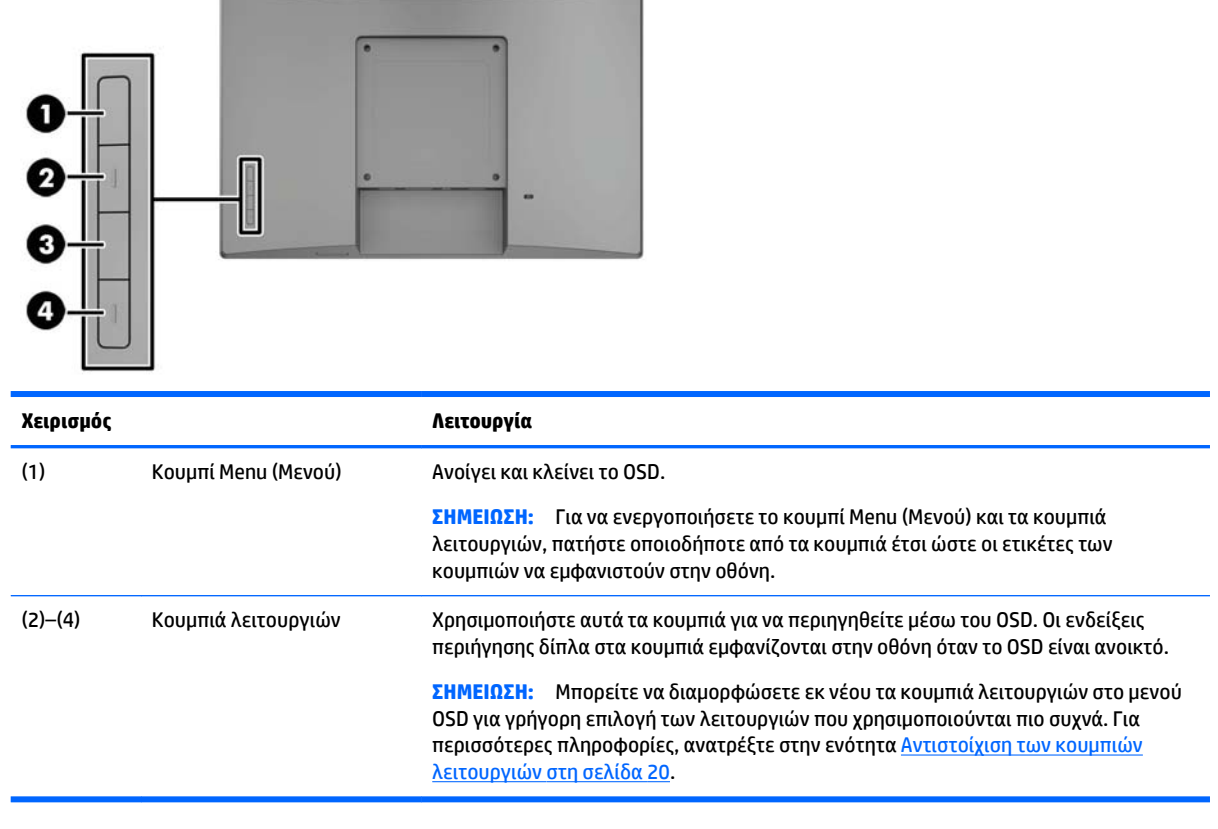

the company's state of the company's

**ΣΗΜΕΙΩΣΗ:** Για να προβάλετε μια εξομοίωση του μενού OSD, επισκεφτείτε τη βιβλιοθήκη μέσων HP Customer Self Repair Services Media Library στη διεύθυνση<http://www.hp.com/go/sml>.

# <span id="page-11-0"></span>**Ρύθμιση της οθόνης**

## **Τοποθέτηση προαιρετικής βάσης**

Οι βάσεις λιανικής πώλησης HP πωλούνται ξεχωριστά. Ακολουθήστε τις παρακάτω οδηγίες για να τοποθετήσετε τη βάση.

- **1.** Τοποθετήστε την οθόνη με την πρόσοψη στραμμένη προς τα κάτω σε μια επίπεδη επιφάνεια καλυμμένη με ένα μαλακό, καθαρό πανί.
- **2.** Τοποθετήστε την πλάκα στήριξης της βάσης στο πίσω μέρος της οθόνης (1) και, στη συνέχεια, τοποθετήστε τις δύο βίδες στο πάνω μέρος της πλάκας στήριξης (2).

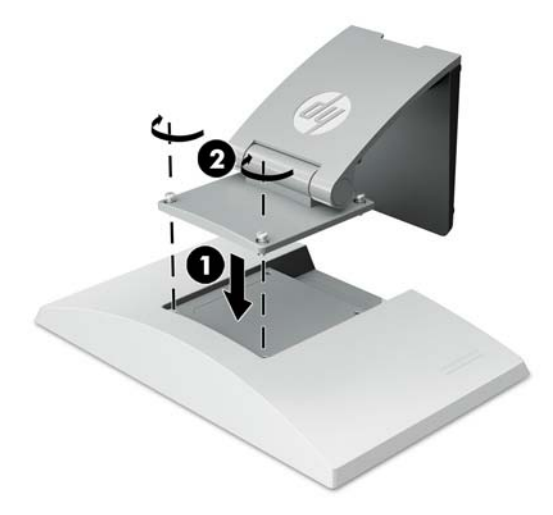

**3.** Γείρετε τη βάση προς τα πίσω για να αποκτήσετε πρόσβαση στο κάτω μέρος της πλάκας στήριξης.

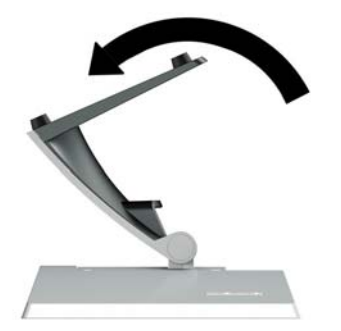

<span id="page-12-0"></span>**4.** Τοποθετήστε τις δύο βίδες στο κάτω μέρος της πλάκας στήριξης για να ασφαλίσετε τη βάση στην οθόνη.

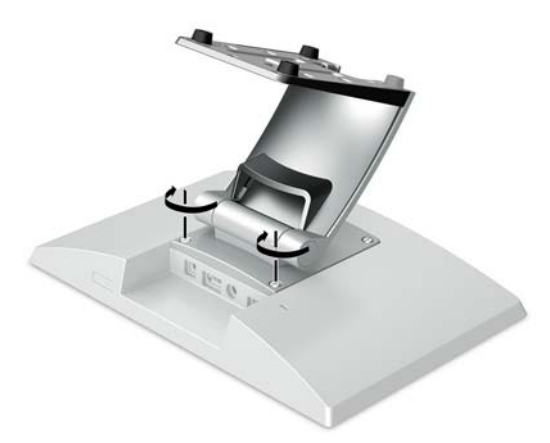

**5.** Για να περάσετε τα καλώδια όταν η βάση έχει τοποθετηθεί, αφαιρέστε το κάλυμμα σύνδεσης στο λαιμό της βάσης (1). Περάστε τα καλώδια από το λαιμό της βάσης και, στη συνέχεια, περάστε τα μέσα από την οπή στο κέντρο της βάσης και έξω από το κάτω μέρος της βάσης (2). Κουμπώστε το κάλυμμα δρομολόγησης καλωδίων στο λαιμό της βάσης για να καλύψετε τα καλώδια (3).

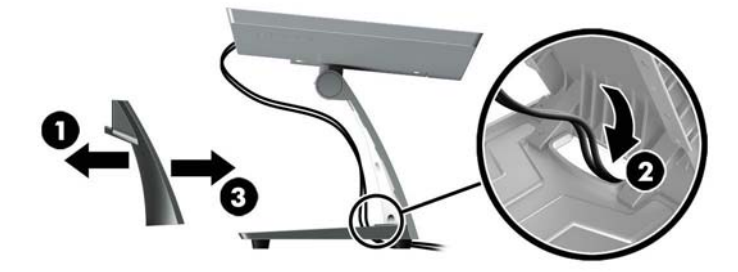

## **Εγκατάσταση προαιρετικού βραχίονα στήριξης (μόνο για επιλεγμένα μοντέλα)**

Ο βραχίονας στήριξης HP, ο οποίος πωλείται ξεχωριστά, χρησιμοποιείται για τη σύνδεση μιας οθόνης 25,7 cm (10,1 ίντσες) ή 35,6 cm (14 ίντσες) στη βάση ενός υπολογιστή συστήματος λιανικής πώλησης με σκοπό της χρήση της ως οθόνη για τον πελάτη. Ακολουθήστε τις οδηγίες παρακάτω για να τοποθετήσετε το βραχίονα στήριξης.

**1.** Τοποθετήστε την οθόνη με την πρόσοψη στραμμένη προς τα κάτω σε μια επίπεδη επιφάνεια καλυμμένη με ένα μαλακό, καθαρό πανί.

**2.** Τοποθετήστε την πλάκα στήριξης του βραχίονα στο πίσω μέρος της οθόνης (1) και ασφαλίστε το βραχίονα στην οθόνη με τις τέσσερις βίδες που περιλαμβάνονται με το βραχίονα στήριξης (2).

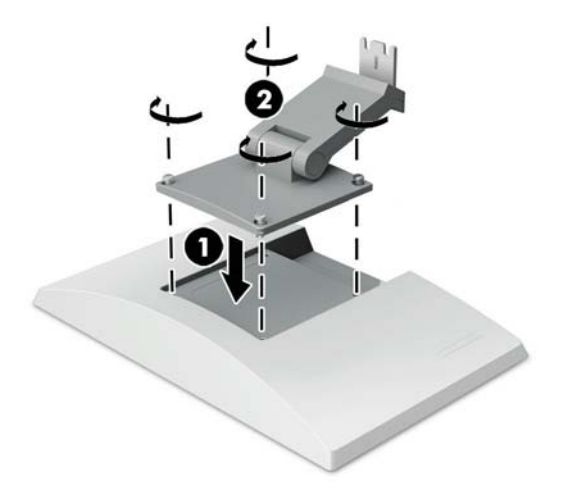

**3.** Για να περάσετε τα καλώδια από το βραχίονα στήριξης, αφαιρέστε το κάλυμμα σύνδεσης στο μπροστινό μέρος του βραχίονα (1) και συνδέστε τα καλώδια στην πίσω πλευρά εισόδων/εξόδων της οθόνης. Περάστε τα καλώδια μέσα από τη διάταξη συγκράτησης κέντρο του βραχίονα (2) και, στη συνέχεια, μέσα από το διάταξη συγκράτησης κάτω (3) και, στη συνέχεια, τοποθετήστε ξανά το κάλυμμα σύνδεσης στο βραχίονα για να καλύψετε τα καλώδια (4).

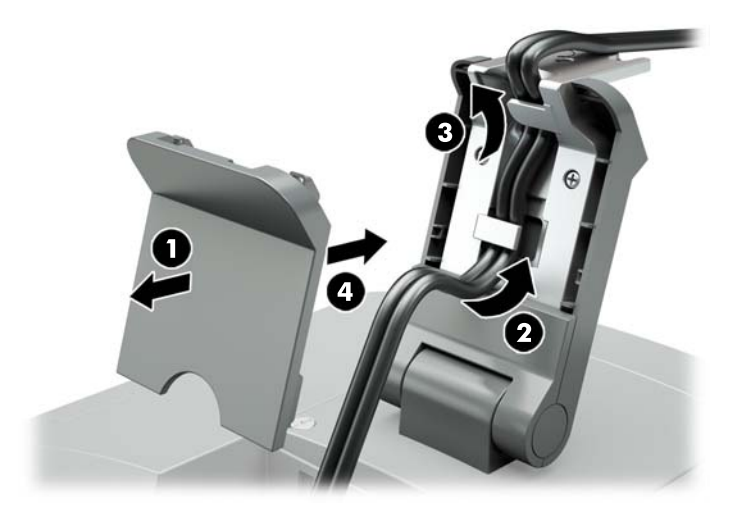

**4.** Τοποθετήστε τον υπολογιστή του συστήματος λιανικής πώλησης με την πρόσοψη στραμμένη προς τα κάτω σε μια επίπεδη επιφάνεια καλυμμένη με ένα μαλακό, καθαρό πανί.

<span id="page-14-0"></span>**5.** Σύρετε το βραχίονα στήριξης της οθόνης στην κάτω πλευρά της βάσης του υπολογιστή συστήματος λιανικής πώλησης (1) και, στη συνέχεια, στερεώστε το βραχίονα με τη βίδα (2).

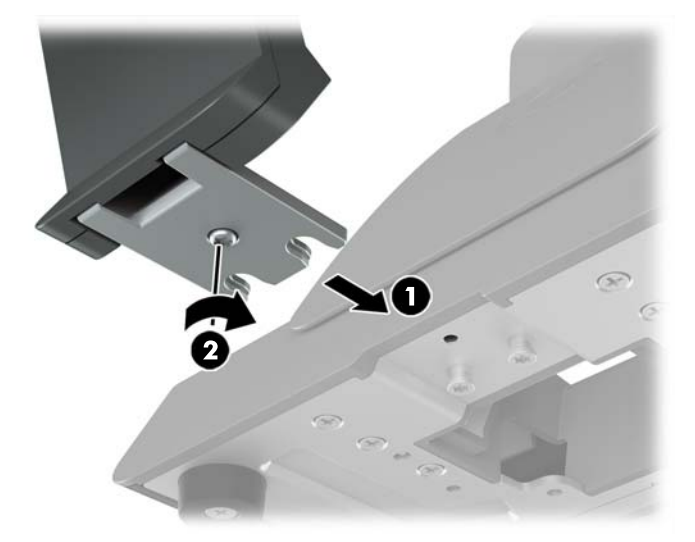

**6.** Περάστε τα καλώδια από το βραχίονα στήριξης της οθόνης προς τα επάνω μέσα από την κεντρική οπή της βάσης του υπολογιστή του συστήματος λιανικής πώλησης και συνδέστε τα καλώδια στις πίσω εισόδους/εξόδους του υπολογιστή συστήματος λιανικής πώλησης.

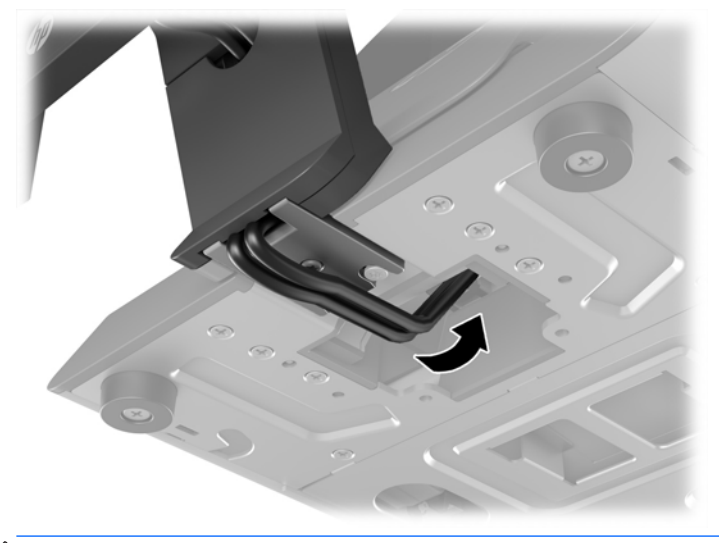

**ΣΗΜΕΙΩΣΗ:** Για περισσότερες πληροφορίες σχετικά με τη σύνδεση των καλωδίων στον υπολογιστή του συστήματος λιανικής πώλησης, ανατρέξτε στην τεκμηρίωση που συνοδεύει τον υπολογιστή.

### **Σύνδεση των καλωδίων**

Τα καλώδια που απαιτούνται για τη σύνδεση και τη ρύθμιση της οθόνης με έναν υπολογιστή συστήματος λιανικής πώλησης εξαρτώνται από την είσοδο εικόνας και τη διαμόρφωση της θύρας τροφοδοσίας. Τα καλώδια για τον τύπο διαμόρφωσής σας πωλούνται ξεχωριστά και διατίθενται από την HP. Για περισσότερες πληροφορίες, ανατρέξτε στην ενότητα [Επιλογές διαμόρφωσης στη σελίδα 13](#page-18-0).

#### <span id="page-15-0"></span>**Σύνδεση μιας οθόνης αφής σε υπολογιστή συστήματος λιανικής πώλησης με επιλογή θύρας τροφοδοσίας USB 12 V**

Εάν στερεώνετε μια οθόνη αφής στη βάση ενός υπολογιστή συστήματος λιανικής πώλησης ή χρησιμοποιείτε μια οθόνη αφής ως μια αυτόνομη οθόνη που συνδέεται σε έναν υπολογιστή συστήματος λιανικής πώλησης μέσω μιας θύρας τροφοδοσίας USB 12 V, συνδέστε τα παρακάτω καλώδια.

- **Καλώδιο DisplayPort** Συνδέστε το ένα άκρο του καλωδίου σήματος DisplayPort στην υποδοχή DisplayPort στο πίσω μέρος της οθόνης και το άλλο άκρο στην υποδοχή DisplayPort του υπολογιστή συστήματος λιανικής πώλησης.
- **Καλώδιο USB/τροφοδοσίας "Y"** Συνδέστε τα δύο βύσματα σύνδεσης στο ένα άκρο του συνδυασμού καλωδίου USB/τροφοδοσίας "Y" στη θύρα USB Type-B και το βύσμα τροφοδοσίας στο πίσω μέρος της οθόνης. Στη συνέχεια, συνδέστε το άκρο τροφοδοσίας USB του καλωδίου σε μια θύρα USB 12 V στον υπολογιστή συστήματος λιανικής πώλησης.

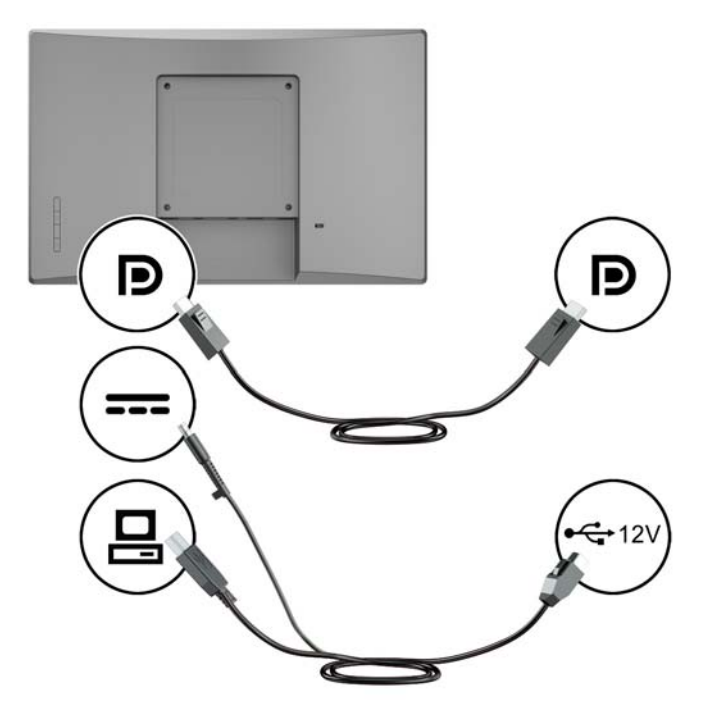

#### **Σύνδεση μιας οθόνης χωρίς δυνατότητα αφής σε υπολογιστή συστήματος λιανικής πώλησης με μια θύρα τροφοδοσίας USB 12 V**

Εάν τοποθετείτε μια οθόνη χωρίς δυνατότητα αφής στη βάση του υπολογιστή συστήματος λιανικής πώλησης ή χρησιμοποιείτε την οθόνη αυτή ως μια αυτόνομη οθόνη συνδεδεμένη στον υπολογιστή συστήματος λιανικής πώλησης (με θύρα τροφοδοσίας USB 12 V), συνδέστε τα παρακάτω καλώδια.

● **Καλώδιο DisplayPort** - Συνδέστε το ένα άκρο του καλωδίου σήματος DisplayPort στην υποδοχή DisplayPort στο πίσω μέρος της οθόνης και το άλλο άκρο στην υποδοχή DisplayPort του υπολογιστή συστήματος λιανικής πώλησης.

<span id="page-16-0"></span>● **Καλώδιο τροφοδοσίας** - Συνδέστε το κυλινδρικό άκρο του καλωδίου τροφοδοσίας στην υποδοχή τροφοδοσίας στο πίσω μέρος της οθόνης και συνδέστε το άκρο του καλωδίου τροφοδοσίας USB σε μια θύρα τροφοδοσίας USB 12 V στον υπολογιστή συστήματος λιανικής πώλησης.

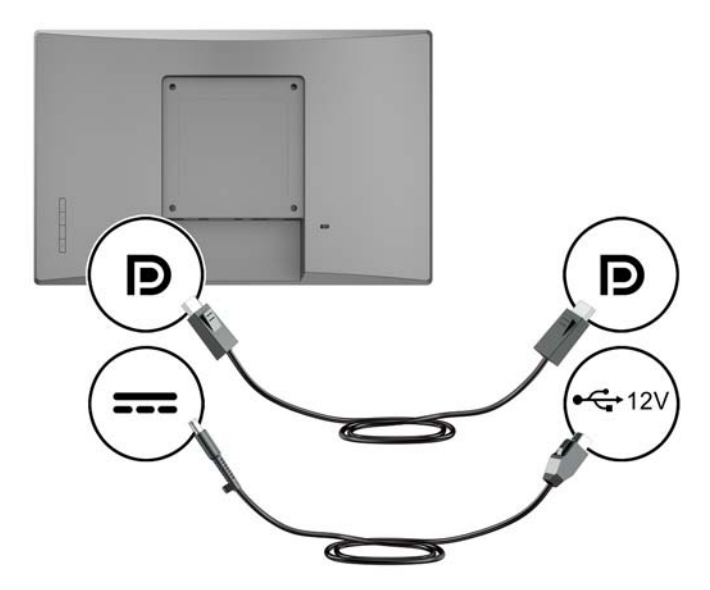

#### **Σύνδεση μιας οθόνης αφής σε υπολογιστή συστήματος λιανικής πώλησης χωρίς θύρα τροφοδοσίας USB 12 V**

Εάν χρησιμοποιείτε μια οθόνη αφής σαν μια αυτόνομη οθόνη συνδεδεμένη σε υπολογιστή συστήματος λιανικής πώλησης ή σε έναν επιτραπέζιο υπολογιστή HP που δεν διαθέτει θύρα τροφοδοσίας USB 12 V, συνδέστε τα παρακάτω καλώδια.

- **Καλώδιο DisplayPort** Συνδέστε το ένα άκρο του καλωδίου σήματος DisplayPort στην υποδοχή DisplayPort στο πίσω μέρος της οθόνης και το άλλο άκρο στην υποδοχή DisplayPort του υπολογιστή συστήματος λιανικής πώλησης.
- **Καλώδιο USB B-A** Συνδέστε το άκρο Type-B του καλωδίου USB 2.0 στη θύρα USB Type-B της οθόνης και συνδέστε το άκρο Type-A του καλωδίου σε μια θύρα USB 2.0 Type-A στον υπολογιστή συστήματος λιανικής πώλησης.

<span id="page-17-0"></span>● **Καλώδιο τροφοδοτικού** - Συνδέστε το άκρο DC του καλωδίου του τροφοδοτικού 45 W στο πίσω μέρος της οθόνης και συνδέστε το καλώδιο τροφοδοσίας AC στο τροφοδοτικό και σε μια πρίζα AC.

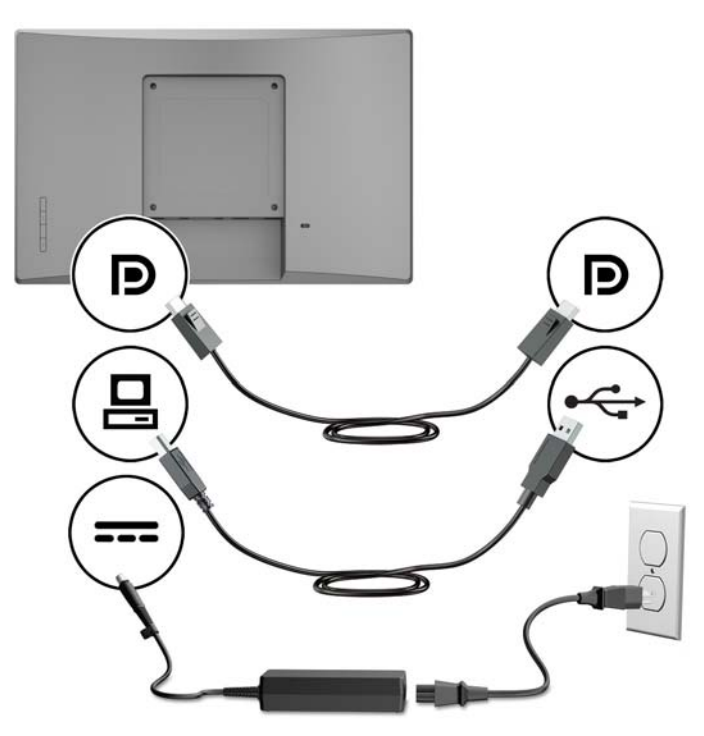

#### **Σύνδεση μιας οθόνης χωρίς δυνατότητα αφής σε υπολογιστή συστήματος λιανικής πώλησης χωρίς επιλογή θύρας τροφοδοσίας USB 12 V**

Εάν χρησιμοποιείτε μια οθόνη χωρίς δυνατότητα αφής, σαν μια αυτόνομη οθόνη συνδεδεμένη σε έναν υπολογιστή συστήματος λιανικής πώλησης ή σε έναν επιτραπέζιο υπολογιστή HP που δεν διαθέτει θύρα τροφοδοσίας USB 12 V, συνδέστε τα παρακάτω καλώδια.

● **Καλώδιο DisplayPort** - Συνδέστε το ένα άκρο του καλωδίου σήματος DisplayPort στην υποδοχή DisplayPort στο πίσω μέρος της οθόνης και το άλλο άκρο στην υποδοχή DisplayPort του υπολογιστή συστήματος λιανικής πώλησης.

<span id="page-18-0"></span>● **Καλώδιο τροφοδοτικού** - Συνδέστε το άκρο DC του καλωδίου του τροφοδοτικού 45 W στο πίσω μέρος της οθόνης και συνδέστε το καλώδιο τροφοδοσίας AC στο τροφοδοτικό και σε μια πρίζα AC.

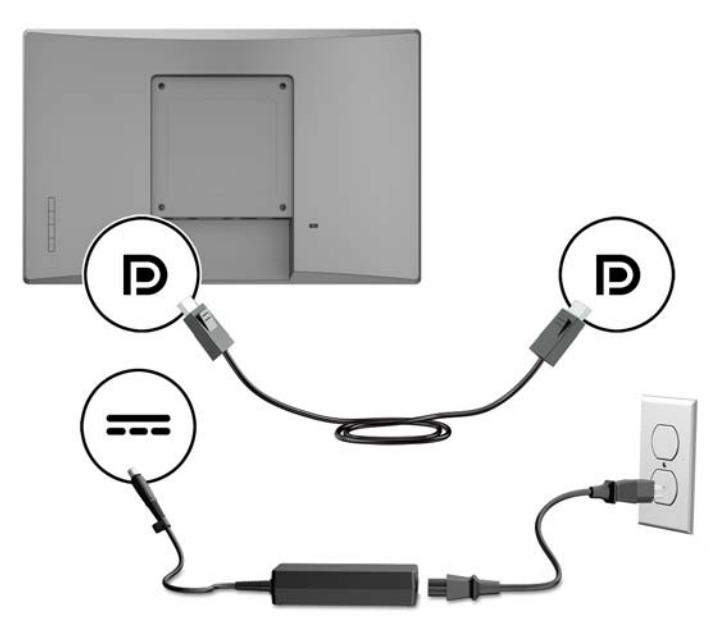

### **Επιλογές διαμόρφωσης**

Ανατρέξτε στον παρακάτω πίνακα για τον απαιτούμενο εξοπλισμό και τους αριθμούς εξαρτημάτων του υπολογιστή συστήματος λιανικής πώλησης HP και της διαμόρφωσης της οθόνης.

**ΣΗΜΕΙΩΣΗ:** Για να παραγγείλετε τον παρακάτω εξοπλισμό για την οθόνη σας, επισκεφτείτε τη διεύθυνση <http://www.hp.com/support>. Επιλέξτε **Βρείτε το προϊόν σας** και ακολουθήστε τις οδηγίες που εμφανίζονται στην οθόνη.

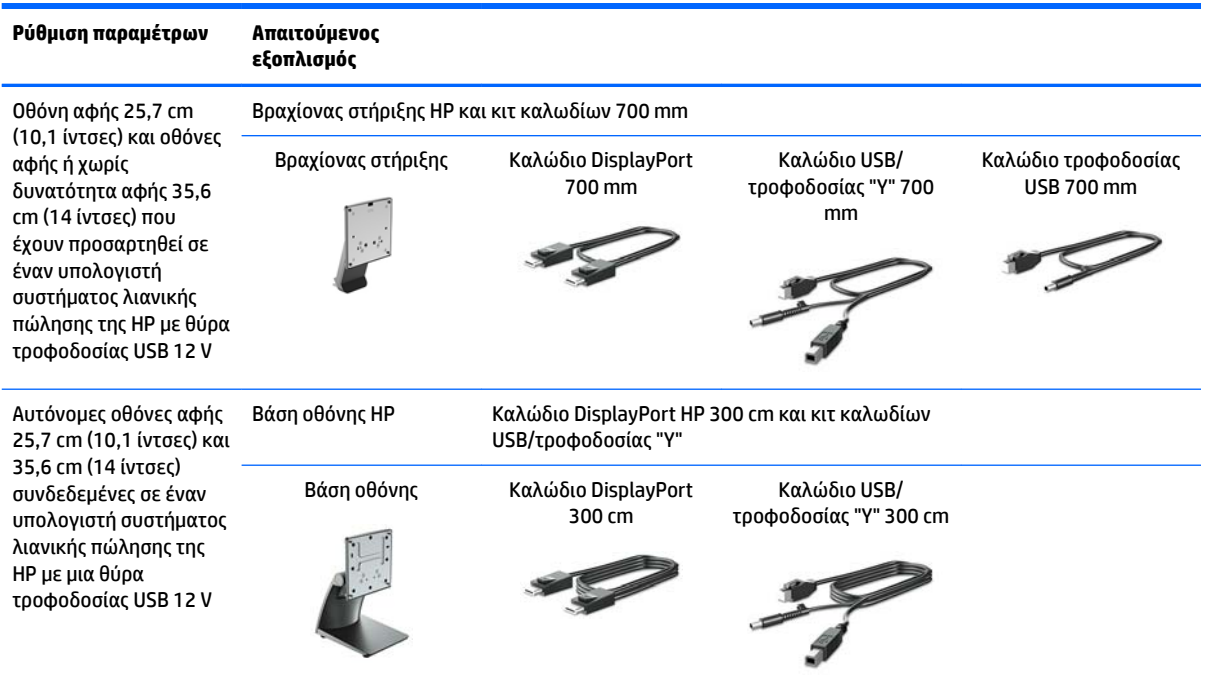

<span id="page-19-0"></span>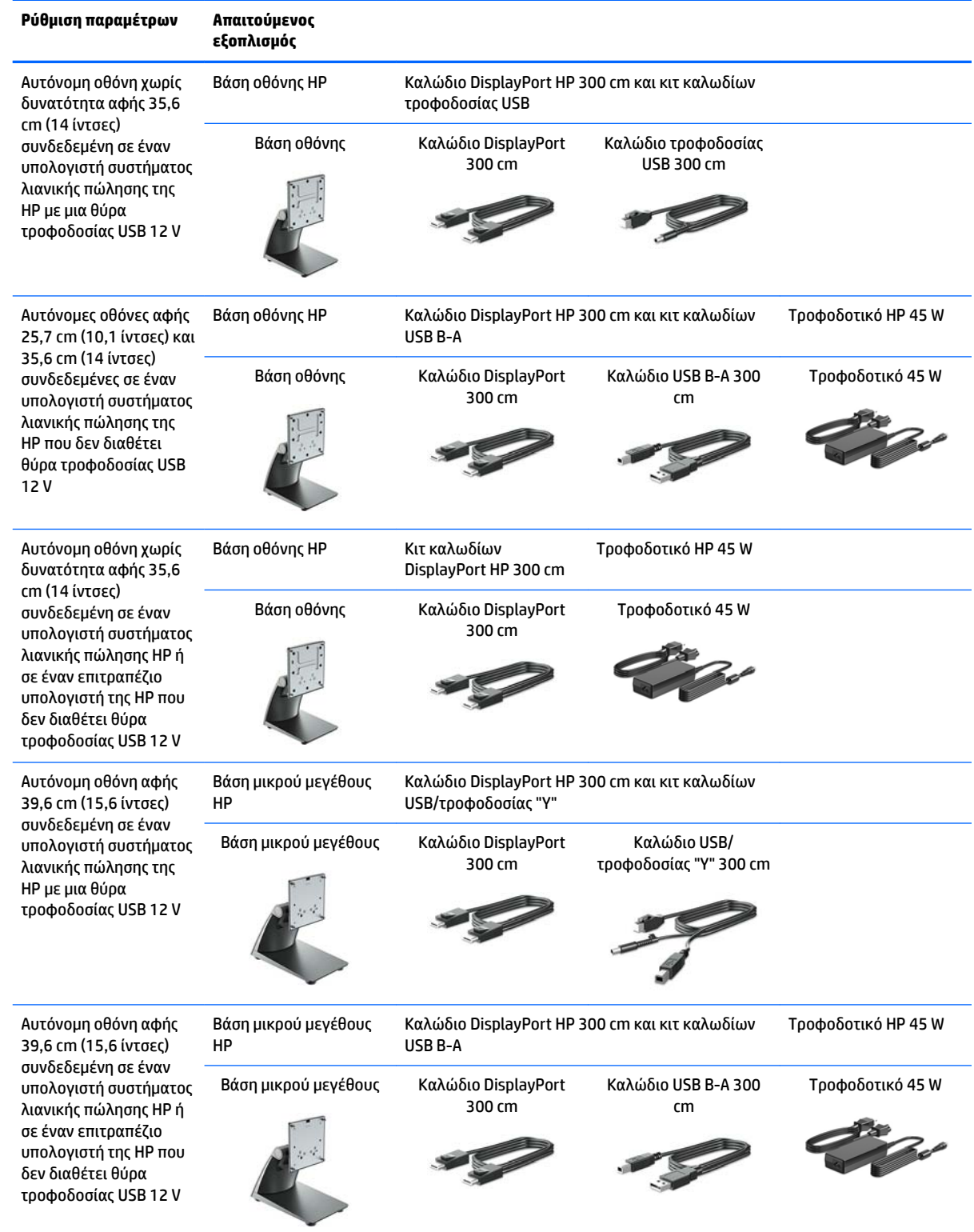

## **Εγκατάσταση των προγραμμάτων οδήγησης της λειτουργίας αφής**

Οι οθόνες αφής 25,7 cm (10,1 ίντσες), 35,6 cm (14 ίντσες) και 39,6 cm (15,6 ίντσες) διαθέτουν τη δυνατότητα άμεσης λειτουργίας (plug and play) με Windows® 7, 8.1 και 10 με ενσωματωμένα προγράμματα οδήγησης. Τα <span id="page-20-0"></span>προγράμματα οδήγησης των Windows δεν θα ενεργοποιήσουν τη λειτουργία ηχητικού σήματος κατά την επαφή (beep on touch).

Για να ενεργοποιήσετε τη λειτουργία αυτή στις οθόνες αφής 25,7 cm (10,1 ίντσες), 35,6 cm (14 ίντσες) και 39,6 cm (15,6 ίντσες), πρέπει να εγκαταστήσετε το πρόγραμμα οδήγησης της λειτουργίας αφής HP. Το πρόγραμμα οδήγησης μπορεί να βρίσκεται στο δίσκο που περιλαμβάνεται μαζί με την οθόνη, ή μπορείτε να λάβετε το πιο πρόσφατο πρόγραμμα οδήγησης από την τοποθεσία web υποστήριξης της HP. Για να πραγματοποιήσετε λήψη του προγράμματος οδήγησης της λειτουργίας αφής, επισκεφτείτε τη διεύθυνση <http://www.hp.com/support>. Επιλέξτε **Βρείτε το προϊόν σας** και ακολουθήστε τις οδηγίες που εμφανίζονται στην οθόνη για να πραγματοποιήσετε λήψη του προγράμματος οδήγησης.

### **Ενεργοποίηση της οθόνης**

- **1.** Πατήστε το κουμπί ενεργοποίησης στον υπολογιστή για να τον ενεργοποιήσετε.
- **2.** Πατήστε το κουμπί ενεργοποίησης στο μπροστινό μέρος της οθόνης για να την ενεργοποιήσετε.

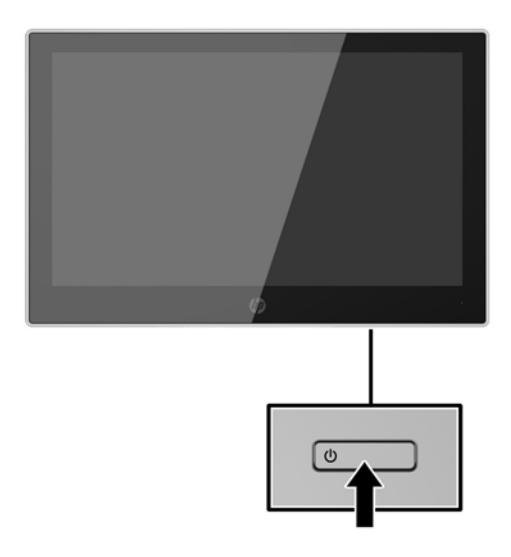

- **ΣΗΜΑΝΤΙΚΟ:** Μπορεί να παρουσιαστεί καταστρεπτική μόνιμη αποτύπωση εικόνας στις οθόνες που εμφανίζουν την ίδια στατική εικόνα για 12 ή περισσότερες συνεχείς ώρες μη χρήσης. Για να αποφύγετε την καταστρεπτική κατακράτηση ίχνους εικόνας στην οθόνη, πρέπει να ενεργοποιείτε πάντα μια εφαρμογή προφύλαξης οθόνης ή να απενεργοποιείτε την οθόνη όταν δεν τη χρησιμοποιείτε για παρατεταμένη χρονική περίοδο. Η διατήρηση εικόνας είναι μια κατάσταση που ενδέχεται να παρουσιαστεί σε όλες τις οθόνες LCD. Οι οθόνες που εμφανίζουν το φαινόμενο burn-in (μόνιμη αποτύπωση εικόνας στην οθόνη) δεν καλύπτονται από την εγγύηση HP.
- **ΣΗΜΕΙΩΣΗ:** Εάν δεν έχει αποτέλεσμα το πάτημα του κουμπιού λειτουργίας, ενδέχεται να είναι ενεργοποιημένη η λειτουργία κλειδώματος του κουμπιού λειτουργίας. Για να απενεργοποιήσετε αυτή τη λειτουργία, πατήστε και κρατήστε πατημένο το κουμπί λειτουργίας της οθόνης για 10 δευτερόλεπτα.
- **ΣΗΜΕΙΩΣΗ:** Μπορείτε να απενεργοποιήσετε την ενδεικτική λυχνία λειτουργίας στο μενού OSD. Πατήστε το κουμπί μενού στο μπροστινό μέρος της οθόνης και, στη συνέχεια, επιλέξτε **Power Control** (Στοιχείο ελέγχου λειτουργίας) > **Power LED** (Φωτεινή ένδειξη λειτουργίας) > **2ƫ** (Απενεργοποίηση).

## <span id="page-21-0"></span>**Τοποθέτηση καλωδίου ασφαλείας**

Μπορείτε να ασφαλίσετε την οθόνη σε σταθερό αντικείμενο με προαιρετική κλειδαριά καλωδίου ασφαλείας που διατίθεται από την HP.

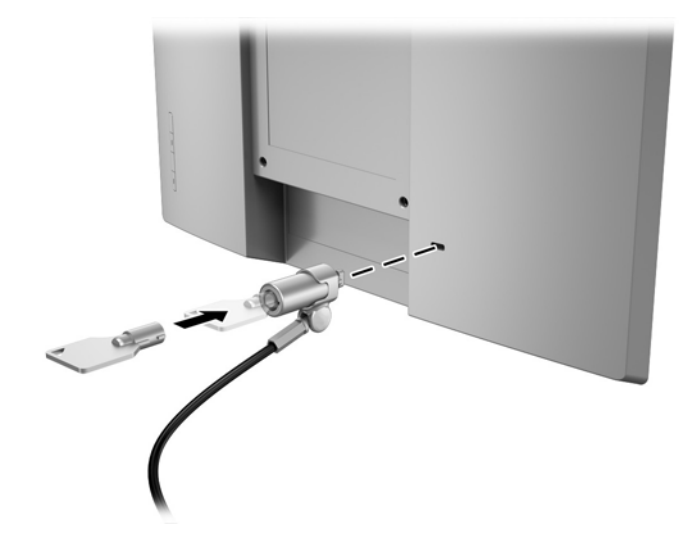

# <span id="page-22-0"></span>**2 Χρήση της οθόνης**

# **Λογισμικό και βοηθητικά προγράμματα**

Ο οπτικός δίσκος που συνοδεύει την οθόνη περιέχει αρχεία που μπορείτε να εγκαταστήσετε στον υπολογιστή:

- .inf (Αρχείο πληροφοριών εγκατάστασης)
- .icm (Αρχείο συμφωνίας χρωμάτων εικόνας), ένα για κάθε βαθμονομημένο χρωματικό χώρο

### **Αρχείο πληροφοριών εγκατάστασης**

Το αρχείο με επέκταση .inf ορίζει τους πόρους της οθόνης που θα χρησιμοποιηθούν από τα λειτουργικά συστήματα Windows για να διασφαλιστεί η συμβατότητα της οθόνης με την κάρτα γραφικών του υπολογιστή.

Η οθόνη αυτή είναι συμβατή με τη δυνατότητα άμεσης λειτουργίας Windows® Plug and Play και δεν απαιτείται εγκατάσταση του αρχείου πληροφοριών εγκατάστασης .inf για την ορθή λειτουργία της. Η συµβατότητα της οθόνης µε τη δυνατότητα τοποθέτησης και άµεσης λειτουργίας προϋποθέτει ότι η κάρτα γραφικών του υπολογιστή είναι συµβατή µε το πρότυπο VESA DDC2 και ότι η οθόνη συνδέεται απευθείας στην κάρτα γραφικών. Το Plug and Play δεν λειτουργεί από ξεχωριστές υποδοχές τύπου BNC ή από buffer/ πλαίσια διανοµής.

### **Αρχείο ταιριάσματος χρωμάτων εικόνας (.ICM)**

Τα αρχεία .icm είναι αρχεία δεδομένων που χρησιμοποιούνται σε συνδυασμό με προγράμματα γραφικών για να παρέχουν αρμονικό ταίριασμα χρωμάτων ανάμεσα στην οθόνη και τον εκτυπωτή ή το σαρωτή και την οθόνη. Αυτό το αρχείο ενεργοποιείται μέσα από προγράμματα γραφικών που υποστηρίζουν αυτήν τη λειτουργία.

**ΣΗΜΕΙΩΣΗ:** Το προφίλ χρωμάτων ICM εγγράφεται σύμφωνα με την προδιαγραφή μορφής προφίλ International Color Consortium (ICC).

## **Εγκατάσταση των αρχείων .inf και .icm**

Αφού διαπιστώσετε ότι πρέπει να πραγματοποιήσετε ενημέρωση, μπορείτε να εγκαταστήσετε τα αρχεία .inf και .icm από τον οπτικό δίσκο ή μέσω λήψης.

#### **Εγκατάσταση από τον οπτικό δίσκο**

Για να εγκαταστήσετε τα αρχεία .inf και .icm από τον οπτικό δίσκο στον υπολογιστή:

- **1.** Τοποθετήστε τον οπτικό δίσκο στη μονάδα οπτικού δίσκου του υπολογιστή. Εμφανίζεται το μενού του οπτικού δίσκου.
- **2.** Δείτε το αρχείο **HP Monitor Software Information** (Πληροφορίες λογισμικού οθόνης HP).
- **3.** Επιλέξτε **Install Monitor Driver Software** (Εγκατάσταση λογισμικού του προγράμματος οδήγησης της οθόνης).
- <span id="page-23-0"></span>**4.** Ακολουθήστε τις οδηγίες που εμφανίζονται στην οθόνη.
- **5.** Ελέγξτε ότι εμφανίζεται η σωστή ανάλυση και οι σωστές τιμές ανανέωσης στον Πίνακα Ελέγχου της οθόνης των Windows.

**ΣΗΜΕΙΩΣΗ:** Σε περίπτωση σφάλματος εγκατάστασης, μπορεί να χρειαστεί να εγκαταστήσετε τα ψηφιακά υπογεγραμμένα αρχεία .inf και .icm της οθόνης με μη αυτόματο τρόπο από τον οπτικό δίσκο. Ανατρέξτε στο αρχείο HP Monitor Software Information που βρίσκεται στον οπτικό δίσκο.

#### **Λήψη από το διαδίκτυο**

Εάν δεν έχετε υπολογιστή ή συσκευή πηγής με μονάδα οπτικού δίσκου, μπορείτε να πραγματοποιήσετε λήψη της πιο πρόσφατης έκδοσης των αρχείων .inf και .icm από την τοποθεσία web υποστήριξης οθονών της HP.

- **1.** Επισκεφτείτε τη διεύθυνση <http://www.hp.com/support>
- **2.** Επιλέξτε **Λήψη λογισμικού και προγραμμάτων οδήγησης**.
- **3.** Ακολουθήστε τις οδηγίες που εμφανίζονται στην οθόνη για να επιλέξετε την οθόνη σας και να πραγματοποιήσετε λήψη του λογισμικού.

# <span id="page-24-0"></span>**Χρήση του μενού ενδείξεων στην οθόνη (OSD)**

Χρησιμοποιήστε το μενού ενδείξεων στην οθόνη (OSD), για να προσαρμόσετε την εικόνα της οθόνης ανάλογα με τις προτιμήσεις σας. Μπορείτε να αποκτήσετε πρόσβαση και να πραγματοποιήσετε προσαρμογές στο μενού OSD χρησιμοποιώντας τα κουμπιά στην πρόσοψη της οθόνης.

Για να ανοίξετε το μενού OSD και να κάνετε προσαρμογές, ακολουθήστε τα εξής βήματα:

- **1.** Εάν δεν είναι ήδη ενεργοποιημένη η οθόνη, πατήστε το κουμπί λειτουργίας για να την ενεργοποιήσετε.
- **2.** Για να αποκτήσετε πρόσβαση στο μενού OSD, πατήστε ένα από τα τέσσερα κουμπιά της πρόσοψης για να ενεργοποιήσετε τα κουμπιά και, στη συνέχεια, πατήστε το κουμπί Menu (Μενού) για να ανοίξετε το OSD.
- **3.** Χρησιμοποιήστε τα τρία κουμπιά λειτουργιών για να περιηγηθείτε, να επιλέξετε και να προσαρμόσετε τις επιλογές του μενού. Οι ετικέτες των κουμπιών στην οθόνη μεταβάλλονται ανάλογα με το μενού ή το υπομενού που είναι ενεργό.

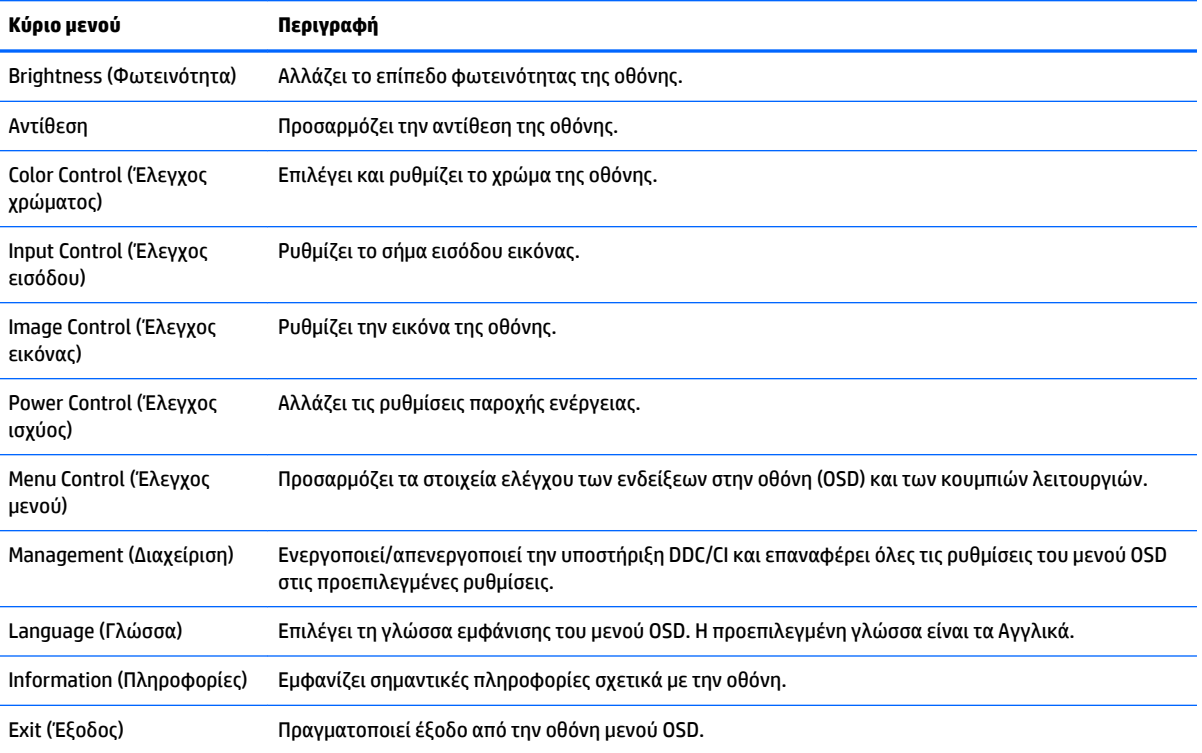

Ο ακόλουθος πίνακας παραθέτει τις επιλογές μενού στο μενού OSD.

# <span id="page-25-0"></span>**Αντιστοίχιση των κουμπιών λειτουργιών**

Το πάτημα οποιουδήποτε από τα τέσσερα κουμπιά OSD στην πρόσοψη ενεργοποιεί τα κουμπιά και εμφανίζει τα εικονίδια τους στην οθόνη. Οι εργοστασιακές προεπιλογές για τα εικονίδια και τις λειτουργίες των κουμπιών παρατίθενται παρακάτω.

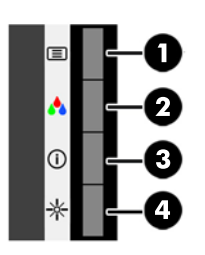

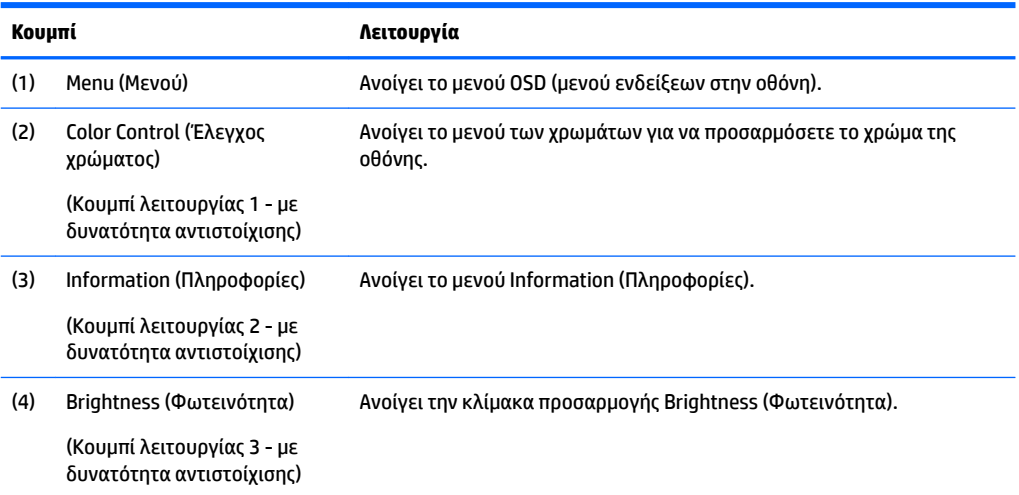

Μπορείτε να αλλάξετε τις προεπιλεγμένες τιμές των κουμπιών λειτουργιών έτσι ώστε όταν τα κουμπιά ενεργοποιούνται να μπορείτε να έχετε γρήγορη πρόσβαση στα στοιχεία μενού που χρησιμοποιούνται συχνά.

Για να αντιστοιχίσετε τα κουμπιά λειτουργιών:

- **1.** Πατήστε ένα από τα τέσσερα κουμπιά της πρόσοψης για να ενεργοποιήσετε τα κουμπιά και, στη συνέχεια, πατήστε το κουμπί μενού για να ανοίξετε το μενού OSD.
- **2.** Στο μενού OSD, επιλέξτε **Menu Control** (Έλεγχος μενού) > **Assign Buttons** (Αντιστοίχιση κουμπιών) και, στη συνέχεια, ορίστε μία από τις διαθέσιμες επιλογές για το κουμπί που θέλετε να αντιστοιχίσετε.
- **ΣΗΜΕΙΩΣΗ:** Μπορείτε να αντιστοιχίσετε μόνο τα τρία κουμπιά λειτουργιών. Δεν μπορείτε να αντιστοιχίσετε το κουμπί Menu (Μενού).

## **Χρήση της λειτουργίας Auto-Sleep Mode (Λειτουργία αυτόματης αναμονής)**

Η οθόνη υποστηρίζει μια επιλογή μενού OSD (μενού ενδείξεων στην οθόνη) που ονομάζεται Auto-Sleep Mode (Λειτουργία αυτόματης αναμονής), η οποία σας επιτρέπει να ενεργοποιείτε ή να απενεργοποιείτε μια κατάσταση λειτουργίας μειωμένης κατανάλωσης ενέργειας για την οθόνη. Όταν είναι ενεργοποιημένη η λειτουργία Auto-Sleep Mode (η λειτουργία αυτή είναι ενεργοποιημένη από προεπιλογή), η οθόνη μεταβαίνει σε κατάσταση μειωμένης κατανάλωσης ενέργειας όταν ο κεντρικός υπολογιστής στείλει σήμα λειτουργίας χαμηλής κατανάλωσης ενέργειας (απουσία οριζόντιου ή κατακόρυφου σήματος συγχρονισμού).

Κατά τη μετάβαση σε αυτήν την κατάσταση λειτουργίας μειωμένης κατανάλωσης ενέργειας (κατάσταση αναμονής), η οθόνη είναι κενή, ο οπισθοφωτισμός απενεργοποιείται και η ένδειξη λειτουργίας LED γίνεται πορτοκαλί. Η οθόνη καταναλώνει λιγότερο από 0,5 W ισχύος όταν βρίσκεται σε αυτήν την κατάσταση λειτουργίας μειωμένης κατανάλωσης ενέργειας. Η οθόνη επανέρχεται από την κατάσταση αναμονής όταν ο κεντρικός υπολογιστής στείλει ένα ενεργό σήμα στην οθόνη (για παράδειγμα, εάν ενεργοποιήσετε το ποντίκι ή το πληκτρολόγιο).

Μπορείτε να απενεργοποιήσετε τη λειτουργία αυτόματης αναμονής στο OSD. Πατήστε ένα από τα τέσσερα κουμπιά OSD της πρόσοψης για να ενεργοποιήσετε τα κουμπιά και, στη συνέχεια, πατήστε το κουμπί Menu (Μενού) για να ανοίξετε το μενού OSD. Στο μενού OSD, επιλέξτε **Power Control** (Στοιχείο ελέγχου λειτουργίας) > **Auto-Sleep Mode** (Λειτουργία αυτόματης αναμονής) > **2ƫ** (Απενεργοποίηση).

# <span id="page-27-0"></span>**3 Υποστήριξη και αντιμετώπιση προβλημάτων**

# **Επίλυση συνηθισμένων προβλημάτων**

Ο ακόλουθος πίνακας παραθέτει προβλήματα, τα πιθανά αίτια του κάθε προβλήματος και τις προτεινόμενες λύσεις.

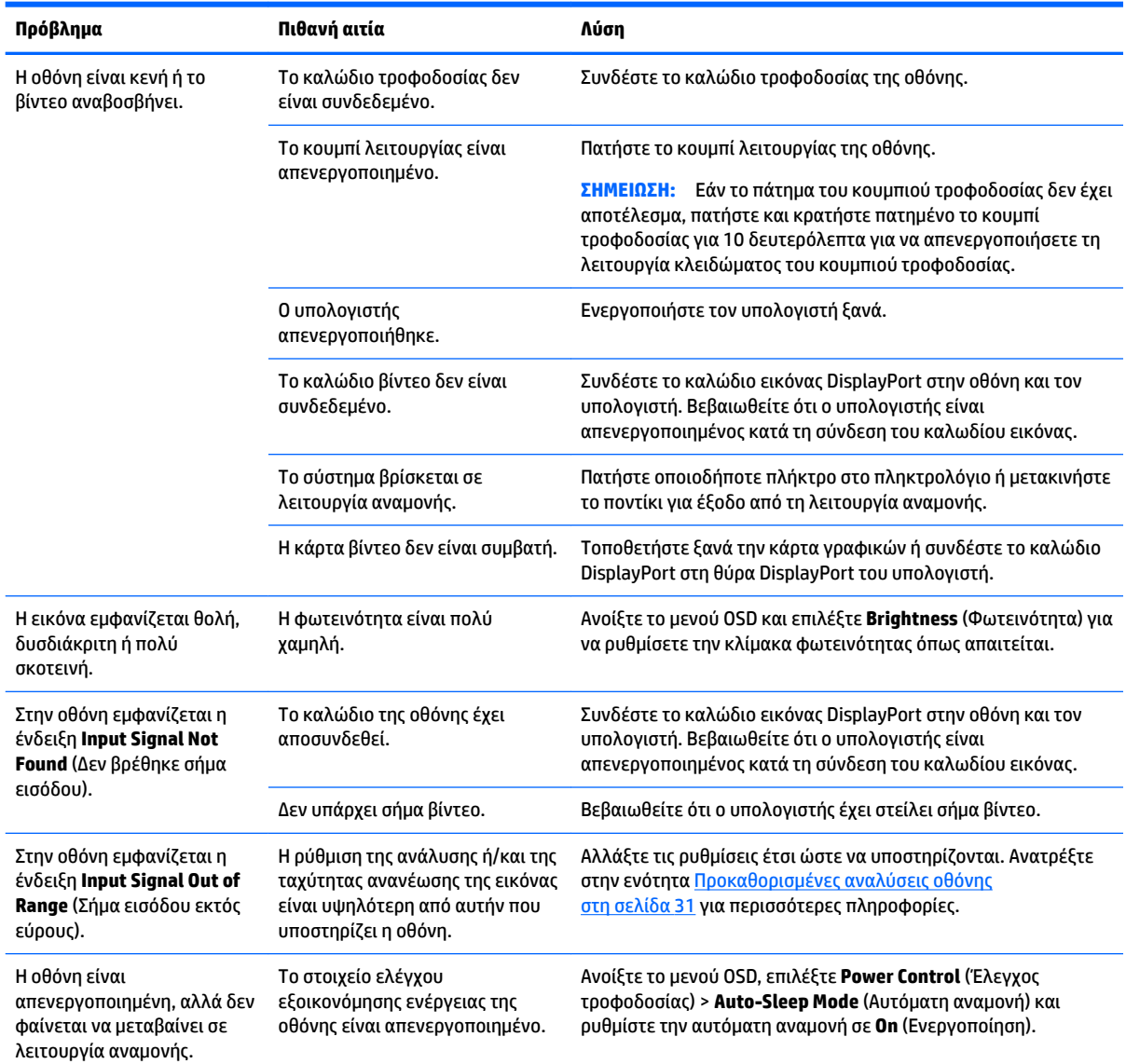

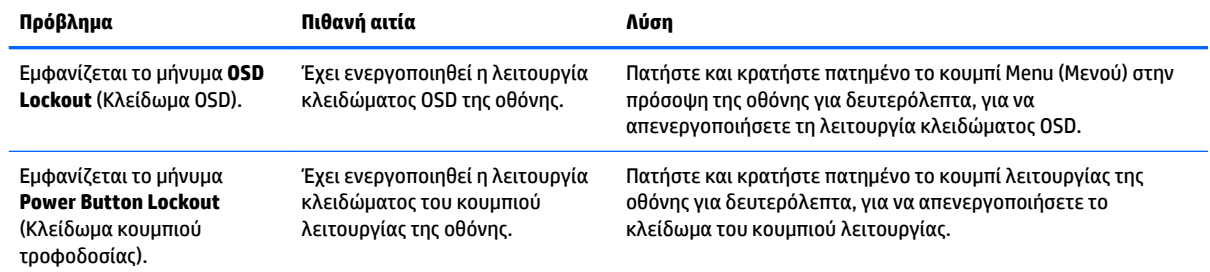

# <span id="page-29-0"></span>**Συμβουλές για την οθόνη αφής και αντιμετώπιση προβλημάτων**

Για τη σωστή συντήρηση της οθόνης αφής, ακολουθήστε τις παρακάτω συμβουλές και τις λύσεις που προτείνονται στην αντιμετώπιση προβλημάτων.

#### **Συμβουλές για την οθόνη αφής**

● Για να διατηρήσετε την καλή εμφάνιση της οθόνης, πρέπει να την καθαρίζετε τακτικά με ένα μαλακό πανί. Αφαιρέστε τις επίμονες κηλίδες με ένα ήπιο καθαριστικό. Για λεπτομερείς οδηγίες, ανατρέξτε στην ενότητα [Καθαρισμός της οθόνης στη σελίδα 27](#page-32-0).

**ΣΗΜΑΝΤΙΚΟ:** Μη χρησιμοποιείτε ισχυρά καθαριστικά όπως μέσο αραίωσης, βενζόλιο ή διαβρωτικό καθαριστικό, καθώς αυτά μπορεί να προκαλέσουν βλάβη στην οθόνη.

- Δεν πρέπει να πραγματοποιείτε ποτέ μόνοι σας αποσυναρμολόγηση ή επιδιόρθωση του προϊόντος. Εάν δεν είναι δυνατή η επίλυση του προβλήματος σύμφωνα με τις οδηγίες της αντιμετώπισης προβλημάτων, επικοινωνήστε με τον τοπικό αντιπρόσωπο.
- Φυλάξτε τα αρχικά υλικά συσκευασίας. Θα πρέπει να είναι διαθέσιμα, εάν χρειαστεί να μεταφέρετε την οθόνη σας ξανά.
- **ΣΗΜΕΙΩΣΗ:** Για την καλύτερη δυνατή προστασία, συσκευάστε την οθόνη όπως είχε συσκευαστεί αρχικά στο εργοστάσιο.
- Εάν επανασυνδέσετε το καλώδιο USB ή εάν ο υπολογιστής τεθεί σε λειτουργία βγαίνοντας από την κατάσταση αναμονής, μπορεί να χρειαστούν περίπου επτά δευτερόλεπτα για να επανέλθει η λειτουργία αφής.

### **Αντιμετώπιση προβλημάτων οθόνης αφής**

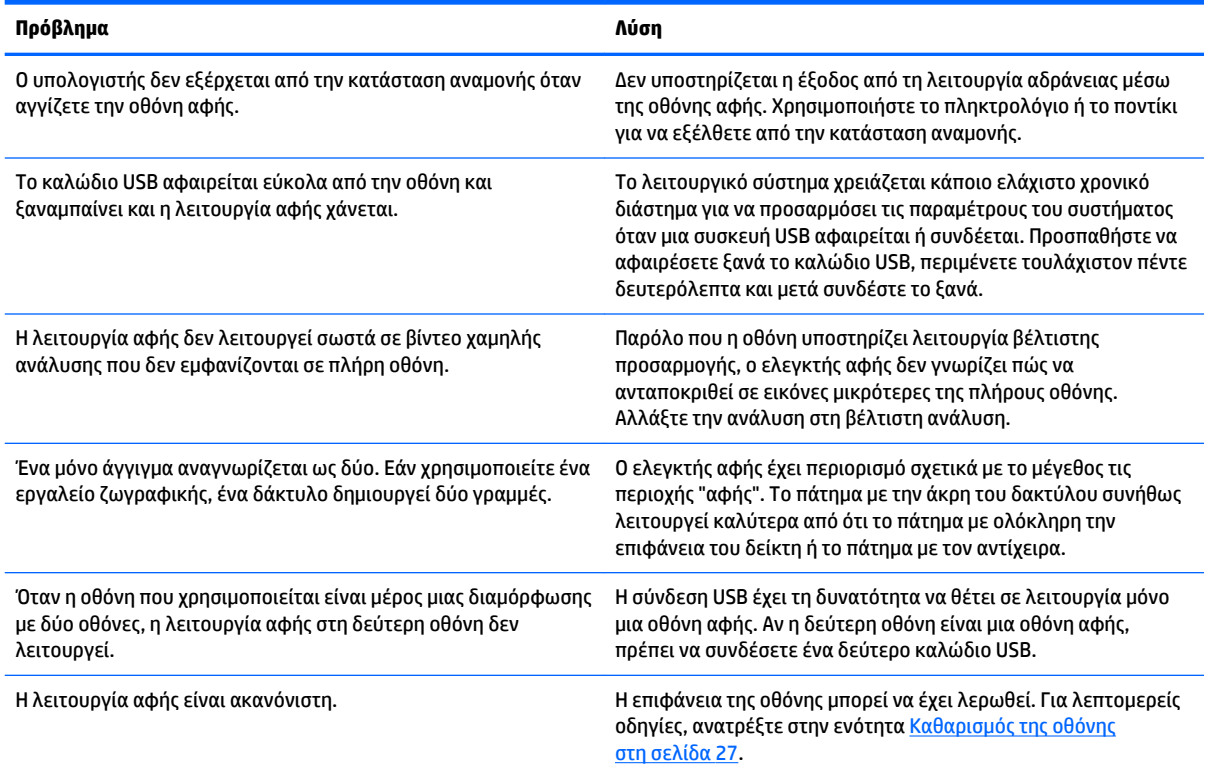

## <span id="page-30-0"></span>**Κλείδωμα κουμπιών**

Κρατώντας πατημένο το κουμπί λειτουργίας ή το κουμπί Menu (Μενού) για δέκα δευτερόλεπτα, κλειδώνετε τη λειτουργία του κουμπιού. Μπορείτε να επαναφέρετε τη λειτουργία πατώντας ξανά παρατεταμένα το κουμπί για δέκα δευτερόλεπτα. Αυτή η λειτουργία είναι διαθέσιμη μόνο όταν η οθόνη είναι ενεργοποιημένη, εμφανίζει ενεργό σήμα και το μενού OSD δεν είναι ενεργό.

# **Υποστήριξη προϊόντος**

Για πρόσθετες πληροφορίες αναφορικά με τη χρήση της οθόνης σας, επισκεφτείτε τη διεύθυνση <http://www.hp.com/support>. Επιλέξτε την κατάλληλη κατηγορία υποστήριξης από τη λίστα **Αναζήτηση όλων των υποστηρίξεων** και εισαγάγετε το μοντέλο σας στο παράθυρο αναζήτησης και τέλος κάντε κλικ στο κουμπί αναζήτησης.

**ΣΗΜΕΙΩΣΗ:** Ο οδηγός χρήσης, το υλικό αναφοράς και τα προγράμματα οδήγησης της οθόνης είναι διαθέσιμα στη διεύθυνση <http://www.hp.com/support>.

Εδώ μπορείτε να:

- Συνομιλήσετε online με έναν τεχνικό της HP
- **ΣΗΜΕΙΩΣΗ:** Όταν η συνομιλία δεν είναι διαθέσιμη σε συγκεκριμένη γλώσσα, είναι διαθέσιμη στα αγγλικά.
- Εντοπίσετε ένα κέντρο υπηρεσιών HP

## **Προετοιμασία για κλήση στην υπηρεσία τεχνικής υποστήριξης**

Αν δεν μπορείτε να επιλύσετε ένα πρόβλημα ακολουθώντας τις συμβουλές αντιμετώπισης προβλημάτων αυτής της ενότητας, ενδέχεται να πρέπει να επικοινωνήσετε με την υπηρεσία τεχνικής υποστήριξης. Πριν καλέσετε, φροντίστε να έχετε στη διάθεσή σας τις παρακάτω πληροφορίες:

- Αριθμό μοντέλου οθόνης
- Το σειριακό αριθμό της οθόνης
- Ημερομηνία αγοράς που αναγράφεται στο τιμολόγιο
- Συνθήκες υπό τις οποίες παρουσιάστηκε το πρόβλημα
- Μηνύματα σφαλμάτων που ελήφθησαν
- Τη διαμόρφωση του υλικού
- Όνομα και έκδοση του υλικού και του λογισμικού που χρησιμοποιείτε

## <span id="page-31-0"></span>**Εντοπισμός του σειριακού αριθμού και του αριθμού προϊόντος**

Ο σειριακός αριθμός και ο αριθμός προϊόντος βρίσκονται σε μια ετικέτα στο πίσω μέρος της οθόνης. Μπορεί να χρειαστείτε τους αριθμούς αυτούς κατά την επικοινωνία με την HP σχετικά με το μοντέλο της οθόνης.

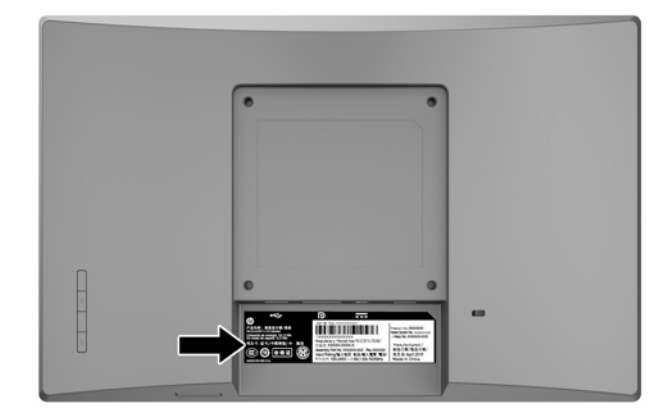

# <span id="page-32-0"></span>**4 Συντήρηση της οθόνης**

# **Οδηγίες συντήρησης**

- Μην ανοίγετε το πλαίσιο της οθόνης και μην επιχειρήσετε να πραγματοποιήσετε εργασίες επισκευής του προϊόντος μόνοι σας. Ρυθμίστε μόνο εκείνα τα στοιχεία ελέγχου που καλύπτονται στις οδηγίες λειτουργίας. Εάν η οθόνη δεν λειτουργεί κανονικά, έχει πέσει ή έχει υποστεί βλάβη, επικοινωνήστε με τον εξουσιοδοτημένο πωλητή, μεταπωλητή ή παροχέα υπηρεσιών HP.
- Χρησιμοποιήστε μόνο πηγή τροφοδοσίας και σύνδεση που ενδείκνυνται για αυτή την οθόνη, όπως υποδεικνύεται από την ετικέτα/οπίσθια πλακέτα της οθόνης.
- Απενεργοποιείτε την οθόνη όταν δεν τη χρησιμοποιείτε. Μπορείτε να αυξήσετε σημαντικά τον αναμενόμενο χρόνο ζωής της οθόνης χρησιμοποιώντας ένα πρόγραμμα προφύλαξης οθόνης και απενεργοποιώντας την οθόνη όταν δεν τη χρησιμοποιείτε.
- **ΣΗΜΕΙΩΣΗ:** Οι οθόνες που εμφανίζουν το φαινόμενο burn-in (μόνιμη αποτύπωση εικόνας στην οθόνη) δεν καλύπτονται από την εγγύηση HP.
- Οι υποδοχές και τα ανοίγματα του πλαισίου παρέχονται για εξαερισμό. Τα ανοίγματα αυτά δεν θα πρέπει να παρεμποδίζονται ή να καλύπτονται. Μην σπρώχνετε ποτέ αντικείμενα στις υποδοχές ή άλλα ανοίγματα του πλαισίου.
- Κρατήστε την οθόνη σε καλά αεριζόμενη περιοχή, μακριά από υπερβολικό φωτισμό, θερμότητα ή υγρασία.
- Κατά την αφαίρεση της βάσης της οθόνης, θα πρέπει να τοποθετήσετε την οθόνη με την πρόσοψη προς τα κάτω επάνω σε μια μαλακή επιφάνεια, ώστε να μη χαραχτεί, παραμορφωθεί ή σπάσει.

# **Καθαρισμός της οθόνης**

- **1.** Απενεργοποιήστε την οθόνη και διακόψτε την τροφοδοσία του υπολογιστή αποσυνδέοντας το καλώδιο τροφοδοσίας από την πρίζα AC.
- **2.** Ξεσκονίστε την οθόνη σκουπίζοντάς τη με ένα μαλακό, καθαρό και αντιστατικό πανί.
- **3.** Για περιπτώσεις με μεγαλύτερη δυσκολία καθαρισμού, χρησιμοποιήστε μίγμα νερού και ισοπροπυλικής αλκοόλης σε αναλογία 50/50.
- **ΣΗΜΑΝΤΙΚΟ:** Ψεκάστε το καθαριστικό σε ένα πανί και χρησιμοποιήστε το υγρό πανί για να σκουπίσετε προσεκτικά την επιφάνεια της οθόνης. Μην ψεκάζετε ποτέ απευθείας το καθαριστικό πάνω στην επιφάνεια της οθόνης. Μπορεί να περάσει πίσω από το πλαίσιο και να προκαλέσει βλάβη στα ηλεκτρονικά στοιχεία.

**ΣΗΜΑΝΤΙΚΟ:** Για τον καθαρισμό της οθόνης μη χρησιμοποιείτε καθαριστικά που περιέχουν υλικά με βάση το πετρέλαιο, όπως βενζόλιο, διαλυτικό ή άλλη πτητική ουσία. Αυτά τα χημικά μπορεί να καταστρέψουν την οθόνη σας.

## **Μεταφορά/αποστολή της οθόνης**

Φυλάξτε την αρχική συσκευασία σε αποθηκευτικό χώρο. Ενδέχεται να τη χρειαστείτε αργότερα για μετακίνηση ή αποστολή της οθόνης.

# <span id="page-33-0"></span>**Α Τεχνικές προδιαγραφές**

**ΣΗΜΕΙΩΣΗ:** Οι προδιαγραφές του προϊόντος που παρέχονται στον οδηγό χρήσης ενδέχεται να έχουν αλλάξει μεταξύ του χρόνου κατασκευής και του χρόνου παράδοσης του προϊόντος σας.

Για τις πιο πρόσφατες προδιαγραφές ή για πρόσθετες προδιαγραφές για αυτό το προϊόν, επισκεφτείτε τη διεύθυνση<http://www.hp.com/go/quickspecs/>και κάντε αναζήτηση για το μοντέλο της οθόνης σας για να βρείτε τα QuickSpecs του συγκεκριμένου μοντέλου.

## **Μοντέλο 25,7 cm/10,1 ιντσών**

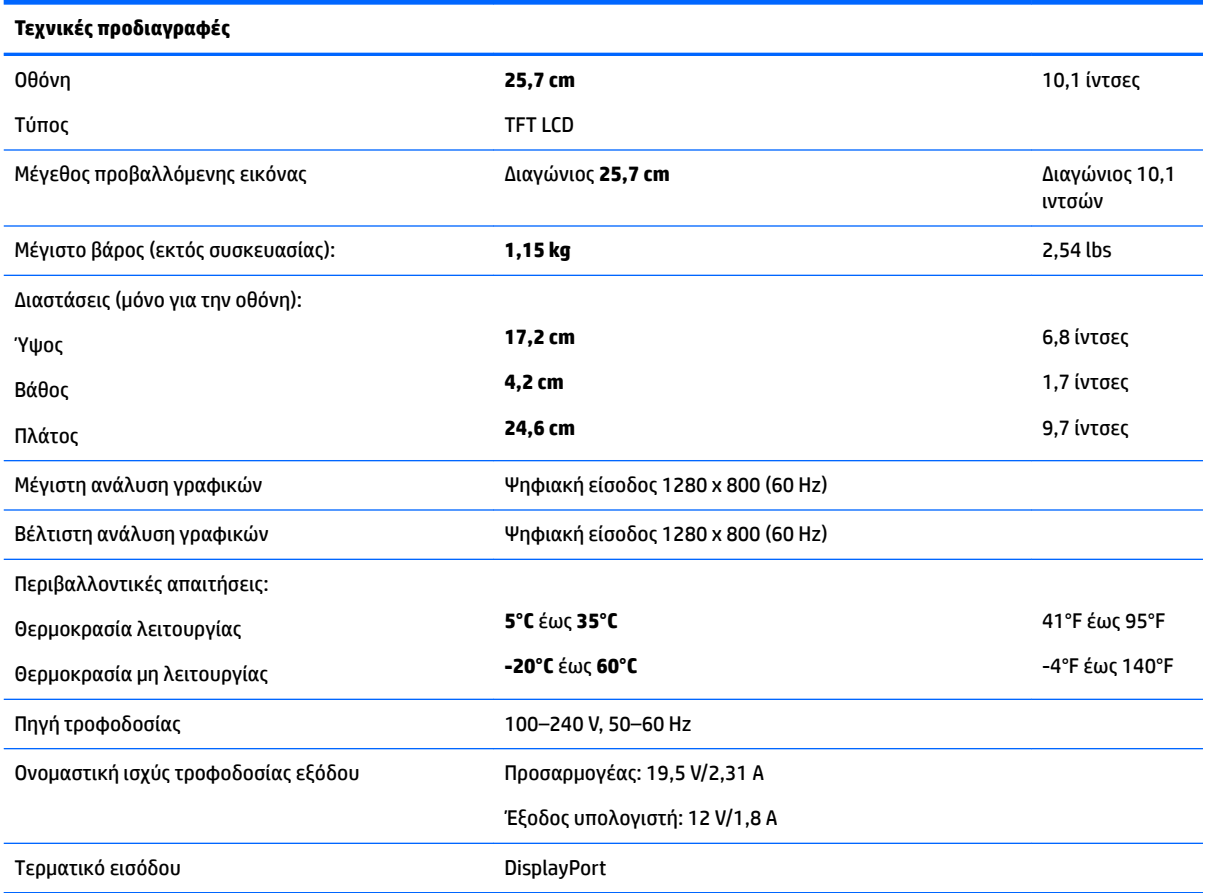

## **Μοντέλο 35,6 cm/14 ιντσών**

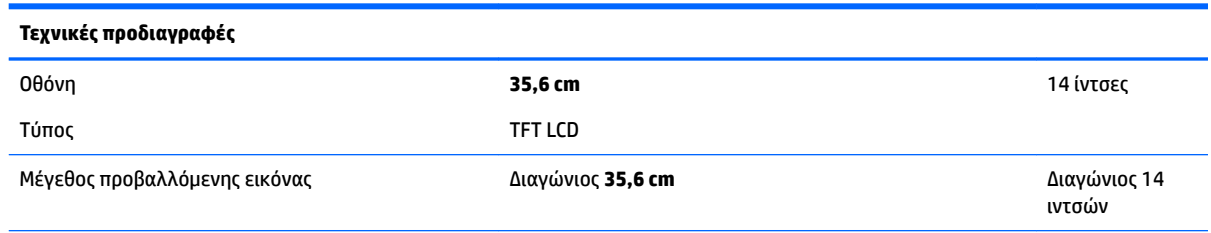

<span id="page-34-0"></span>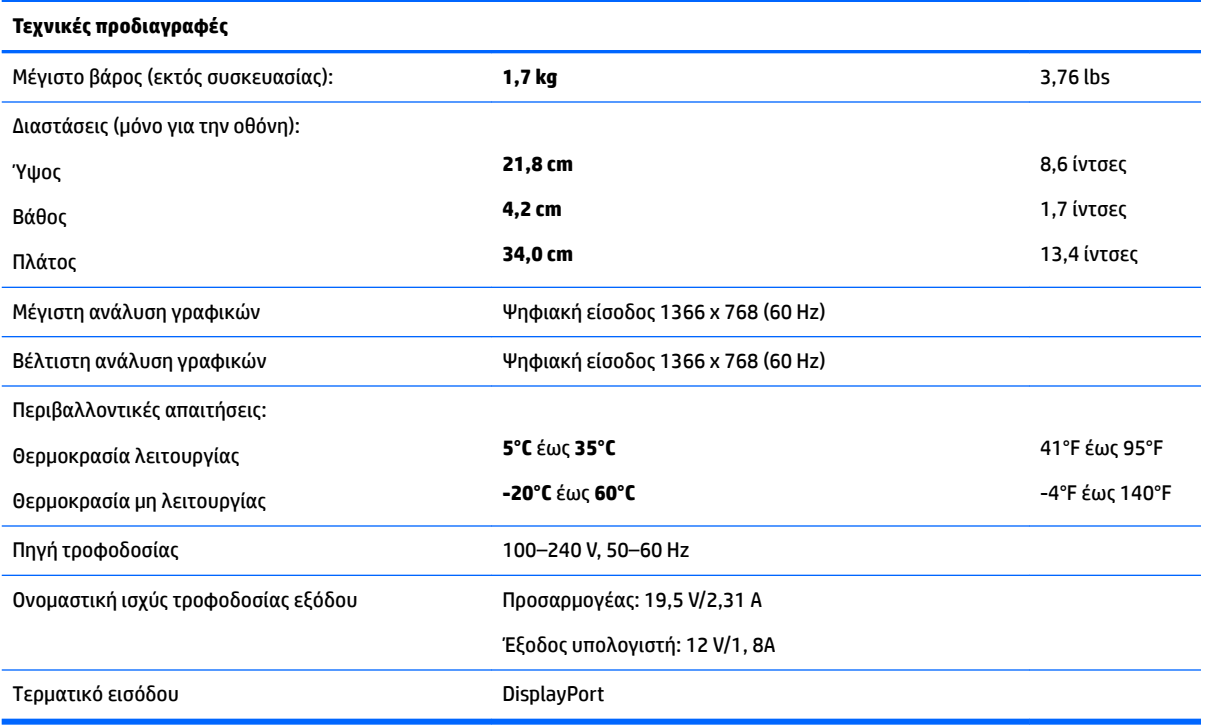

# **Μοντέλο 39,6 cm/15,6 ιντσών**

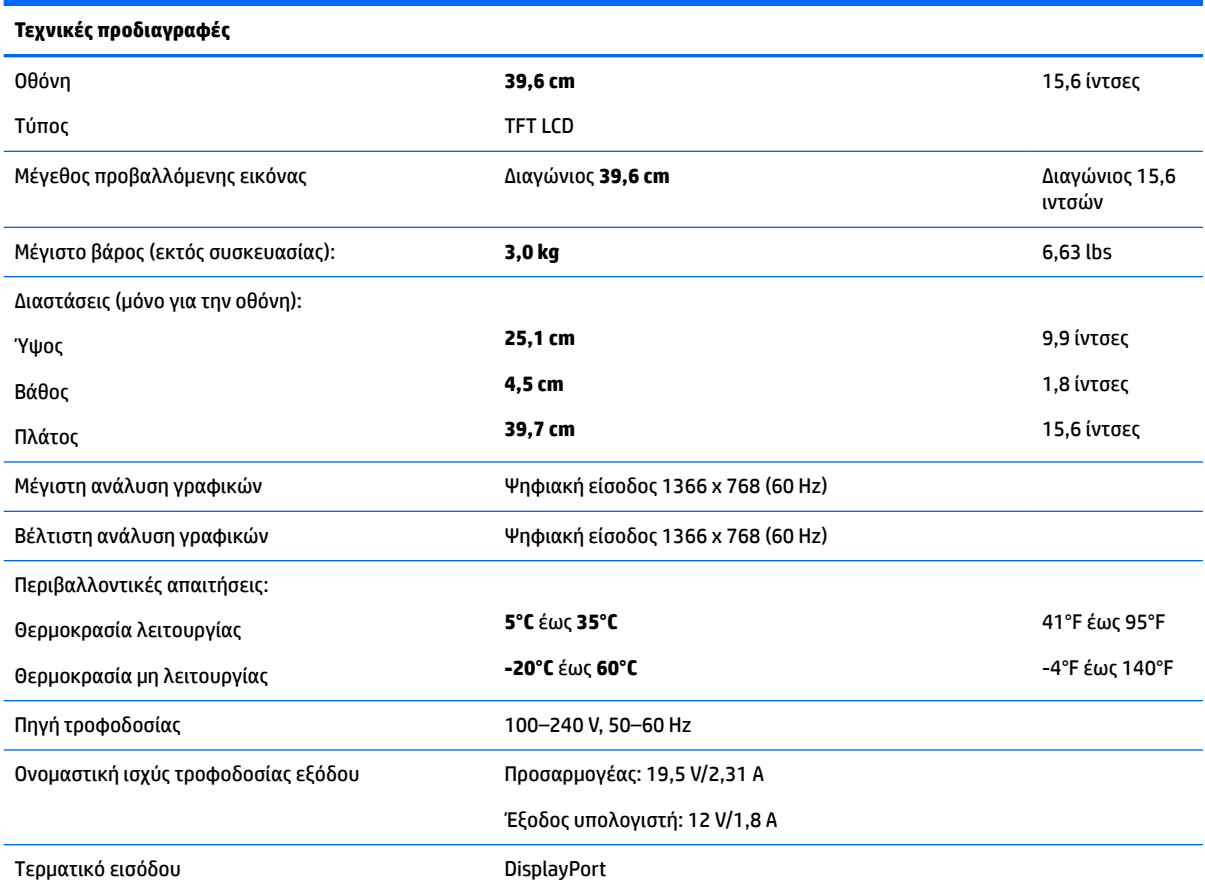

# <span id="page-35-0"></span>**Προαιρετικό εξωτερικό τροφοδοτικό**

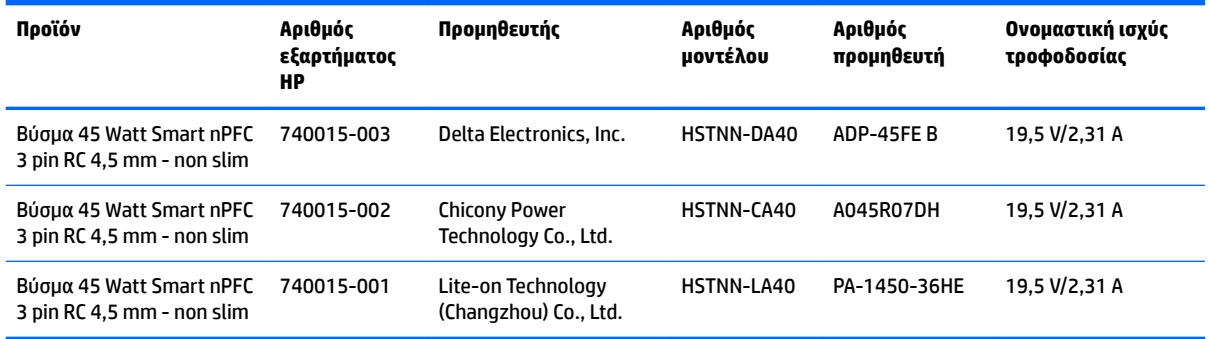

# <span id="page-36-0"></span>**Προκαθορισμένες αναλύσεις οθόνης**

Οι αναλύσεις οθόνης που παρατίθενται παρακάτω είναι αυτές που χρησιμοποιούνται συχνότερα και που έχουν οριστεί ως προεπιλογές. Η οθόνη αναγνωρίζει αυτόματα αυτές τις προκαθορισμένες λειτουργίες και θα εμφανίζονται με κανονικές διαστάσεις και τοποθετημένες στο κέντρο της οθόνης.

### **Μοντέλο 25,7 cm/10,1 ιντσών**

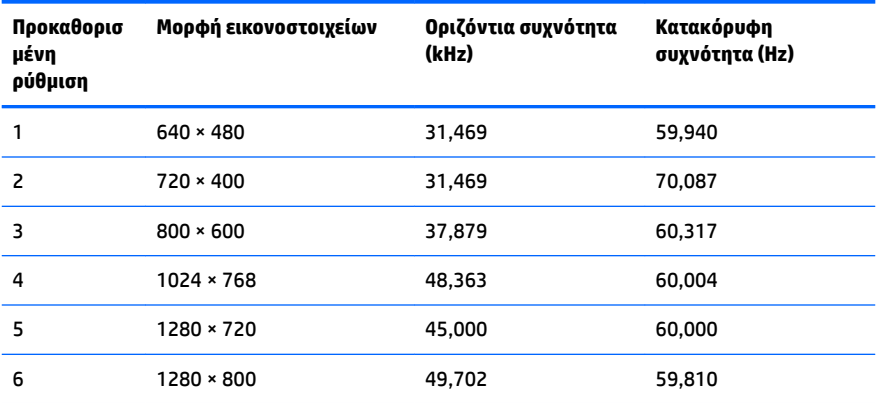

## **Μοντέλα 35,6 cm/14 ιντσών και 39,6 cm/15,6 ιντσών**

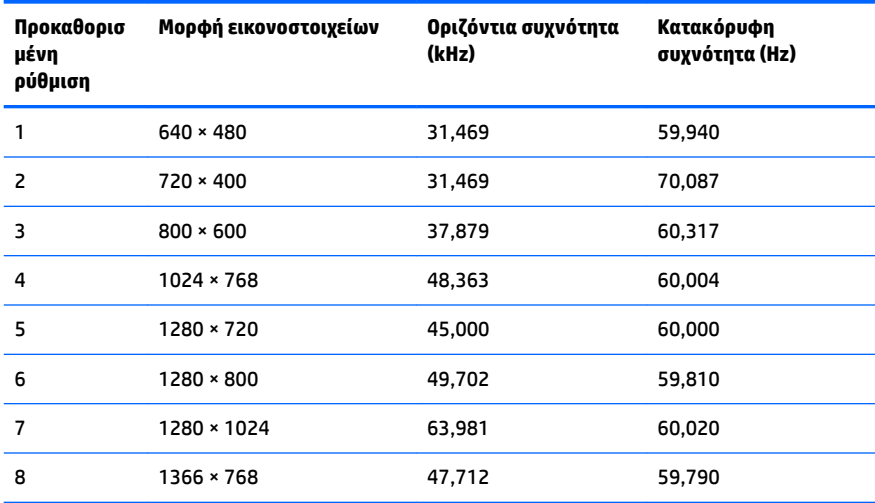

# **Μετάβαση στις λειτουργίες χρήστη**

Το σήμα του ελεγκτή εικόνας ενδέχεται μερικές φορές να απαιτεί μη προκαθορισμένη λειτουργία σε περίπτωση που:

- Δεν χρησιμοποιείτε τυπικό προσαρμογέα γραφικών.
- Δεν χρησιμοποιείτε προκαθορισμένη λειτουργία.

Σε αυτή την περίπτωση, μπορεί να χρειαστεί εκ νέου ρύθμιση των παραμέτρων της οθόνης μέσω του μενού OSD. Μπορείτε να πραγματοποιήσετε αλλαγές σε οποιαδήποτε από αυτές τις λειτουργίες και να τις αποθηκεύσετε στη μνήμη. Η οθόνη αποθηκεύει αυτόματα τη νέα ρύθμιση και, στη συνέχεια, αναγνωρίζει το νέο τρόπο λειτουργίας ακριβώς όπως κι έναν προεπιλεγμένο τρόπο λειτουργίας. Εκτός από τις εργοστασιακά προκαθορισμένες λειτουργίες, υπάρχουν τουλάχιστον 10 λειτουργίες χρήστη, τις οποίες μπορείτε να εισαγάγετε και να αποθηκεύσετε.

# <span id="page-38-0"></span>**Λειτουργία εξοικονόμησης ενέργειας**

Οι οθόνες υποστηρίζουν επίσης κατάσταση μειωμένης κατανάλωσης ενέργειας. Η είσοδος σε κατάσταση λειτουργίας μειωμένης κατανάλωσης ενέργειας πραγματοποιείται σε περίπτωση που η οθόνη εντοπίσει απουσία σήματος οριζόντιου ή κατακόρυφου συγχρονισμού. Μόλις εντοπίσει την απουσία των σημάτων αυτών, η οθόνη γίνεται κενή, απενεργοποιείται ο οπισθοφωτισμός και η φωτεινή ένδειξη λειτουργίας γίνεται πορτοκαλί. Όταν η οθόνη βρίσκεται σε κατάσταση μειωμένης κατανάλωσης ενέργειας, χρησιμοποιεί ενέργεια 0,5 watt. Παρεμβάλλεται μια σύντομη περίοδος προθέρμανσης προτού η οθόνη επιστρέψει σε κανονική κατάσταση λειτουργίας.

Για οδηγίες σχετικά με τη ρύθμιση των λειτουργιών εξοικονόμησης ενέργειας (μερικές φορές ονομάζονται λειτουργίες διαχείρισης ενέργειας), ανατρέξτε στο εγχειρίδιο του υπολογιστή.

**ΣΗΜΕΙΩΣΗ:** Η παραπάνω λειτουργία εξοικονόμησης ενέργειας λειτουργεί μόνο όταν η οθόνη είναι συνδεδεμένη σε υπολογιστή που διαθέτει χαρακτηριστικά εξοικονόμησης ενέργειας.

Επιλέγοντας ρυθμίσεις από το βοηθητικό πρόγραμμα εξοικονόμησης ενέργειας της οθόνης, Energy Saver, μπορείτε επίσης να προγραμματίσετε την οθόνη ώστε να τίθεται σε κατάσταση μειωμένης ισχύος σε μια προκαθορισμένη χρονική στιγμή. Όταν το βοηθητικό πρόγραμμα εξοικονόμησης ενέργειας της οθόνης προκαλέσει την είσοδο της οθόνης σε κατάσταση μειωμένης κατανάλωσης ενέργειας, η φωτεινή ένδειξη τροφοδοσίας γίνεται κίτρινη και αναβοσβήνει.

# <span id="page-39-0"></span>**Β Προσβασιμότητα**

Η HP σχεδιάζει, παράγει και διαθέτει στην αγορά προϊόντα και υπηρεσίες που μπορούν να χρησιμοποιηθούν από όλους, συμπεριλαμβανομένων άτομα με ειδικές ανάγκες, είτε σε αυτόνομη βάση ή με τις κατάλληλες υποστηρικτικές συσκευές.

## **Υποστηριζόμενες υποστηρικτικές τεχνολογίες**

Τα προϊόντα της HP παρέχουν μια μεγάλη ποικιλία λειτουργικών συστημάτων υποστηρικτικής τεχνολογίας και μπορούν να διαμορφωθούν για να λειτουργούν με επιπλέον υποστηρικτικές τεχνολογίες. Για να βρείτε περισσότερες πληροφορίες σχετικά με τις υποστηρικτικές λειτουργίες, χρησιμοποιήστε τη λειτουργία αναζήτησης στη συσκευή πηγής που είναι συνδεδεμένη στην οθόνη.

## **Επικοινωνία με την υποστήριξη**

Βελτιώνουμε συνεχώς την προσβασιμότητα σε προϊόντα και υπηρεσίες και δεχόμαστε σχόλια από τους χρήστες. Εάν έχετε πρόβλημα με ένα προϊόν ή θα θέλατε να μας μιλήσετε σχετικά με τις λειτουργίες προσβασιμότητας που σας βοήθησαν, επικοινωνήστε με την ΗΡ στο (888) 259-5707, Δευτέρα έως Παρασκευή, 6 π.μ. έως 9 μ.μ. Mountain Time (Ορεινή Ώρα). Εάν είστε κουφοί ή έχετε πρόβλημα ακοής και χρησιμοποιείτε VRS/TRS/WebCapTel, επικοινωνήστε μαζί μας εάν θέλετε τεχνική υποστήριξη ή εάν έχετε ερωτήσεις σχετικά με την προσβασιμότητα καλώντας στο (877) 656-7058, Δευτέρα έως Παρασκευή, 6 π.μ. έως 9 μ.μ. Mountain Time (Ορεινή Ώρα).

**ΣΗΜΕΙΩΣΗ:** Για περισσότερες πληροφορίες σχετικά με ένα συγκεκριμένο προϊόν υποστηρικτικής τεχνολογίας, επικοινωνήστε με την υποστήριξη πελατών για αυτό το προϊόν.